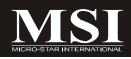

# K9NBPM2-FID Series

# MS-7252 (V1.X) Mainboard

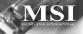

G52-72521X5

## **Copyright Notice**

The material in this document is the intellectual property of **MICRO-STAR INTERNATIONAL**. We take every care in the preparation of this document, but no guarantee is given as to the correctness of its contents. Our products are under continual improvement and we reserve the right to make changes without notice.

## Trademarks

All trademarks are the properties of their respective owners.

NVIDIA, the NVIDIA logo, DualNet, and nForce are registered trademarks or trademarks of NVIDIA Corporation in the United States and/or other countries.

AMD, Athlon<sup>M</sup>, Athlon<sup>M</sup> XP, Thoroughbred<sup>M</sup>, and Duron<sup>M</sup> are registered trademarks of AMD Corporation.

Intel® and Pentium® are registered trademarks of Intel Corporation.

PS/2 and OS<sup>®</sup>/2 are registered trademarks of International Business Machines Corporation.

Windows<sup>®</sup> 95/98/2000/NT/XP are registered trademarks of Microsoft Corporation. Netware<sup>®</sup> is a registered trademark of Novell, Inc.

Award<sup>®</sup> is a registered trademark of Phoenix Technologies Ltd.

AMI® is a registered trademark of American Megatrends Inc.

## **Revision History**

| Revision | Revision History              | Date      |      |
|----------|-------------------------------|-----------|------|
| V1.1     | First release for K9NBPM2-FID | September | 2006 |

## **Technical Support**

If a problem arises with your system and no solution can be obtained from the user's manual, please contact your place of purchase or local distributor. Alternatively, please try the following help resources for further guidance.

Visit the MSI website for FAQ, technical guide, BIOS updates, driver updates, and other information: http://www.msi.com.tw/program/service/faq/faq/esc\_faq\_list.php

Contact our technical staff at: http://support.msi.com.tw/

## Safety Instructions

- 1. Always read the safety instructions carefully.
- 2. Keep this User's Manual for future reference.
- 3. Keep this equipment away from humidity.
- 4. Lay this equipment on a reliable flat surface before setting it up.
- 5. The openings on the enclosure are for air convection hence protects the equipment from overheating. DO NOT COVER THE OPENINGS.
- 6. Make sure the voltage of the power source and adjust properly 110/220V before connecting the equipment to the power inlet.
- 7. Place the power cord such a way that people can not step on it. Do not place anything over the power cord.
- 8. Always Unplug the Power Cord before inserting any add-on card or module.
- 9. All cautions and warnings on the equipment should be noted.
- 10. Never pour any liquid into the opening that could damage or cause electrical shock.
- 11. If any of the following situations arises, get the equipment checked by a service personnel:
  - † The power cord or plug is damaged.
  - † Liquid has penetrated into the equipment.
  - † The equipment has been exposed to moisture.
  - † The equipment has not work well or you can not get it work according to User's Manual.
  - † The equipment has dropped and damaged.
  - † The equipment has obvious sign of breakage.
- 12. DONOT LEAVE THIS EQUIPMENT INAN ENVIRONMENT UNCONDITIONED, STOR-AGE TEMPERATURE ABOVE 60°C (140°F), IT MAY DAMAGE THE EQUIPMENT.

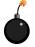

**CAUTION:** Danger of explosion if battery is incorrectly replaced. Replace only with the same or equivalent type recommended by the manufacturer.

警告使用者:

這是甲類的資訊產品,在居住的環境中使用時,可能會造成無線電干擾, 在這種情況下,使用者會被要求採取某些適當的對策。

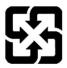

廢電池請回收

For better environmental protection, waste batteries should be collected separately for recycling or special disposal.

## FCC-B Radio Frequency Interference Statement

This equipment has been tested and found to comply with the limits for a Class B digital device, pursuant to Part

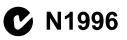

15 of the FCC Rules. These limits are designed to provide reasonable protection against harmful interference in a residential installation. This equipment generates, uses and can radiate radio frequency energy and, if not installed and used in accordance with the instructions, may cause harmful interference to radio communications. However, there is no guarantee that interference will not occur in a particular installation. If this equipment does cause harmful interference to radio or television reception, which can be determined by turning the equipment off and on, the user is encouraged to try to correct the interference by one or more of the measures listed below.

- † Reorient or relocate the receiving antenna.
- † Increase the separation between the equipment and receiver.
- † Connect the equipment into an outlet on a circuit different from that to which the receiver is connected.
- † Consult the dealer or an experienced radio/television technician for help.

#### Notice 1

The changes or modifications not expressly approved by the party responsible for compliance could void the user's authority to operate the equipment.

#### Notice 2

Shielded interface cables and A.C. power cord, if any, must be used in order to comply with the emission limits.

VOIR LANOTICE D'INSTALLATION AVANT DE RACCORDER AU RESEAU.

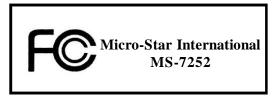

This device complies with Part 15 of the FCC Rules. Operation is subject to the following two conditions:

- (1) this device may not cause harmful interference, and
- (2) this device must accept any interference received, including interference that may cause undesired operation.

## WEEE (Waste Electrical and Electronic Equipment) Statement

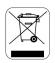

#### ENGLISH

To protect the global environment and as an environmentalist, MSI must remind you that...

Under the European Union ("EU") Directive on Waste Electrical and Electronic Equipment, Directive 2002/96/EC, which takes effect on August 13, 2005, products of "electrical and electronic equipment" cannot be discarded as municipal waste anymore and manufacturers of covered electronic equipment will be obligated to take back such products at the end of their useful life. MSI will comply with the product take back requirements at the end of life of MSI-branded products that are sold into the EU. You can return these products to local collection points.

## DEUTSCH

Hinweis von MSI zur Erhaltung und Schutz unserer Umwelt

Gemäß der Richtlinie 2002/96/EG über Elektro- und Elektronik-Altgeräte dürfen Elektro- und Elektronik-Altgeräte nicht mehr als kommunale Abfälle entsorgt werden. MSI hat europaweit verschiedene Sammel- und Recyclingunternehmen beauftragt, die in die Europäische Union in Verkehr gebrachten Produkte, am Ende seines Lebenszyklus zurückzunehmen. Bitte entsorgen Sie dieses Produkt zum gegebenen Zeitpunkt ausschliesslich an einer lokalen Altgerätesammelstelle in Ihrer Nähe.

## FRANÇAIS

En tant qu'écologiste et afin de protéger l'environnement, MSI tient à rappeler ceci...

Au sujet de la directive européenne (EU) relative aux déchets des équipement électriques et électroniques, directive 2002/96/EC, prenant effet le 13 août 2005, que les produits électriques et électroniques ne peuvent être déposés dans les décharges ou tout simplement mis à la poubelle. Les fabricants de ces équipements seront obligés de récupérer certains produits en fin de vie. MSI prendra en compte cette exigence relative au retour des produits en fin de vie au sein de la communauté européenne. Par conséquent vous pouvez retourner localement ces matériels dans les points de collecte.

## РУССКИЙ

Компания MSI предпринимает активные действия по защите окружающей среды, поэтому напоминаем вам, что....

В соответствии с директивой Европейского Союза (ЕС) по предотвращению загрязнения окружающей среды использованным электрическим и электронным оборудованием (директива WEEE 2002/96/ЕС), вступающей в силу 13 августа 2005 года, паделия, относящиеся к электрическому и электронному оборудованию, не могут рассматриваться как бытовой мусор, поэтому производители вышенеречисленного электронного оборудования обязаны принимать его для переработки по окончании срока службы. MSI обязустся соблюдать требования по приему продукции, проданной под маркой MSI на территории ЕС, в переработку по окончании срока службы. Вы можете вернуть эти изделия в специализированные пункты приема.

#### ESPAÑOL

MSI como empresa comprometida con la protección del medio ambiente, recomienda:

Bajo la directiva 2002/96/EC de la Unión Europea en materia de desechos y/o equipos electrónicos, con fecha de rigor desde el 13 de agosto de 2005. los productos clasificados como "eléctricos y equipos electrónicos" no pueden ser depositados en los contenedores habituales de su municipio, los fabricantes de equipos electrónicos, están obligados a hacerse cargo de dichos productos al termino de su período de vida. MSI estará comprometido con los términos de recogida de sus productos vendidos en la Unión Europea al final de su periodo de vida. Usted debe depositar estos productos en el punto limpio establecido por el ayuntamiento de su localidad o entregar a una empresa autorizada para la recogida de estos residuos.

### NEDERLANDS

Om het milieu te beschermen, wil MSI u eraan herinneren dat....

De richtlijn van de Europese Unie (EU) met betrekking tot Vervuiling van Electrische en Electronische producten (2002/96/EC), die op 13 Augustus 2005 in zal gaan kunnen niet meer beschouwd worden als vervuiling.

Fabrikanten van dit soort producten worden verplicht om producten retour te nemen aan het eind van hun levenscyclus. MSI zal overeenkomstig de richtlijn handelen voor de producten die de merknaam MSI dragen en verkocht zijn in de EU. Deze goederen kunnen geretourneerd worden op lokale inzamelingspunten.

## SRPSKI

Da bi zaštitili prirodnu sredinu, i kao preduzeće koje vodi računa o okolini i prirodnoj sredini, MSI mora da vas podesti da...

Po Direktivi Evropske unije ("EU") o odbačenoj ekektronskoj i električnoj opremi, Direktiva 2002/96/EC, koja stupa na snagu od 13. Avgusta 2005, proizvodi koji spadaju pod "elektronsku i električnu opremu" ne mogu više biti odbačeni kao običan otpad i proizvođači ove opreme biće prinuđeni da uzmu natrag ove proizvode na kraju njihovog uobičajenog veka trajanja. MSI će poštovati zahtev o preuzimanju ovakvih proizvoda kojima je istekao vek trajanja, koji imaju MSI oznaku i koji su prodati u EU. Ove proizvode možete vratiti na lokalnim mestima za prikupljanje.

#### POLSKI

Aby chronić nasze środowisko naturalne oraz jako firma dbająca o ekologię, MSI przypomina, że...

Zgodnie z Dyrektywą Unii Europejskiej ("UE") dotyczącą odpadów produktów elektrycznych i elektronicznych (Dyrektywa 2002/96/EC), która wchodzi w życie 13 sierpnia 2005, tzw. "produkty oraz wyposażenie elektryczne 1 elektroniczne " nie mogą być traktowane jako śmieci komunalne, tak więc producenci tych produktów będą zobowiązani do odbierania ich w momencie gdy produkt jest wycofywany z użycia. MSI wypelni wymagania UE, przyjmując produkty (sprzedawane na terenie Unii Europejskiej) wycofywane z użycia. Produkty MSI będzie można zwracać w wyznaczonych punktach zbiorczych.

## TÜRKÇE

Çevreci özelliğiyle bilinen MSI dünyada çevreyi korumak için hatırlatır:

Avrupa Birliği (AB) Kararnamesi Elektrik ve Elektronik Malzeme Atığı, 2002/96/EC Kararnamesi altında 13 Ağustos 2005 tarihinden itibaren geçerli olmak üzere, elektrikli ve elektronik malzemeler diğer atıklar gibi çöpe atılamayacak ve bu elektonik cihazların üreticileri, cihazların kullanım süreleri bittikten sonra ürünleri geri toplamakla yükümlü olacaktır. Avrupa Birliği'ne satılan MSI markalı ürünlerin kullanım süreleri bittiğinde MSI ürünlerin geri alınması isteği ile işbirliği içerisinde olacaktır. Ürünlerinizi yerel toplama noktalarına bırakabilirsiniz.

## ČESKY

Záleží nám na ochraně životního prostředí - společnost MSI upozorňuje...

Podle směrnice Evropské unie ("EU") o likvidaci elektrických a elektronických výrobků 2002/96/EC platné od 13. srpna 2005 je zakázáno likvidovat "elektrické a elektronické výrobky" v běžném komunálním odpadu a výrobci elektronických výrobků, na které se tato směrnice vztahuje, budou povinni odebírat takové výrobky zpět po skončení jejich životnosti. Společnost MSI splní požadavky na odebírání výrobků značky MSI, prodávaných v zemích EU, po skončení jejich životnosti. Tyto výrobky můžete odevzdat v místních sběrnách.

## MAGYAR

Annak érdekében, hogy környezetünket megvédjük, illetve környezetvédöként fellépve az MSI emlékezteti Önt, hogy ...

Az Európai Unió ("EU") 2005. augusztus 13-án hatályba lépő, az elektromos és elektronikus berendezések hulladékairól szóló 2002/96/EK irányelve szerint az elektromos és elektronikus berendezések többé nem kezelhetőek lakossági hulladékként, és az ilyen elektronikus berendezések gyártói kötelessé válnak az ilyen termékek visszavételére azok hasznos élettartama végén. Az MSI betartja a termékvisszavétellel kapcsolatos követelményeket az MSI márkanév alatt az EU-n belül értékesített termékek esetében, azok élettartamának végén. Az ilyen termékek esetében azok élettartamának

### ITALIANO

Per proteggere l'ambiente, MSI, da sempre amica della natura, ti ricorda che ....

In base alla Direttiva dell'Unione Europea (EU) sullo Smaltimento dei Materiali Elettrici ed Elettronici, Direttiva 2002/96/EC in vigore dal 13 Agosto 2005, prodotti appartenenti alla categoria dei Materiali Elettrici ed Elettronici non possono più essere eliminati come rifiuti municipali: i produttori di detti materiali saranno obbligati a ritirare ogni prodotto alla fine del suo ciclo di vita. MSI si adeguerà a tale Direttiva ritirando tutti i prodotti marchiati MSI che sono stati venduti all'interno dell'Unione Europea alla fine del loro ciclo di vita. È possibile portare i prodotti nel più vicino punto di raccolta.

# CONTENTS

| Copyright Notice                                                 | ii        |
|------------------------------------------------------------------|-----------|
| Trademarks                                                       | ii        |
| Revision History                                                 | ii        |
| Technical Support                                                | ii        |
| Safety Instructions                                              | iii       |
| FCC-B Radio Frequency Interference Statement                     | iv        |
| WEEE (Waste Electrical and Electronic Equipment) Statement       | v         |
| Chapter 1 Getting Started                                        | 1.1       |
| Mainboard Specifications                                         | 1-2       |
| Mainboard Layout                                                 | 1-4       |
| Packing Checklist                                                | 1-5       |
| MSI Special Feature                                              | 1-6       |
| Chapter 2 Hardware Setup                                         | 2-1       |
| Quick Components Guide                                           | 2-2       |
| CPU (Central Processing Unit)                                    | 2-3       |
| CPU Installation Procedures for Socket AM2                       | 2-4       |
| Installing AMD Socket AM2 CPU Cooler Set                         | 2-5       |
| Memory                                                           | 2-6       |
| Dual-Channel Memory Population Rules                             | 2-6       |
| Installing DDRII Modules                                         | 2-7       |
| Power Supply                                                     | 2-8       |
| ATX 24-Pin Power Connector: JPWR1                                | 2-8       |
| ATX 12V Power Connector: JPW1                                    | 2-8       |
| Important Notification about Power Issue                         | 2-9       |
| Back Panel                                                       | 2-10      |
| Connectors                                                       | 2-12      |
| Floppy Disk Drive Connector: FDD1                                | 2-12      |
| ATA133 Hard Disk Connectors: IDE1/ IDE2                          | 2-12      |
| Serial ATA II Connectors: SATA1~SATA4                            | 2-13      |
| Fan Power Connectors: CPUFAN1 & SYSFAN1                          | 2-14      |
| Chassis Intrusion Switch Connector: JCI1                         | 2-14      |
| CD-In Connector: JCD1                                            | 2-14      |
| Front Panel Audio Connector: JAUD1                               | 2-15      |
| Front USB Connectors: JUSB1 & JUSB2                              | 2-16      |
| IEEE 1394 Connectors: J1394_1 (optional)                         | 2-17      |
| Serial Port Header: JCOM1 (optional)                             | 2-17      |
| SPDIF-Out/ SPDIF-In Connector: JSPDO1/ JSPDI1 (SPDIF-In is optic | onal)2-18 |

| Audio-out Connector: J1                               | 2-18 |
|-------------------------------------------------------|------|
| Front Panel Connectors: JFP1/JFP2                     | 2-19 |
| Jumper                                                | 2-20 |
| Clear CMOS Jumper: JBAT1                              | 2-20 |
| Slots                                                 | 2-21 |
| PCI (Peripheral Component Interconnect) Express Slots | 2-21 |
| PCI (Peripheral Component Interconnect) Slots         | 2-22 |
| PCI Interrupt Request Routing                         | 2-22 |
| Chapter 3 BIOS Setup                                  | 3-1  |
| Entering Setup                                        | 3-2  |
| Control Keys                                          | 3-3  |
| Getting Help                                          | 3-3  |
| General Help <f1></f1>                                | 3-3  |
| The Main Menu                                         | 3-4  |
| Standard CMOS Features                                | 3-6  |
| Advanced BIOS Features                                | 3-9  |
| Advanced Chipset Features                             | 3-11 |
| Integrated Peripherals                                | 3-12 |
| Power Management Setup                                | 3-15 |
| PNP/PCI Configurations                                | 3-18 |
| H/W Monitor                                           | 3-20 |
| Load Optimized Defaults                               | 3-22 |
| BIOS Setting Password                                 | 3-23 |
| Appendix A Realtek ALC883 Audio                       | A-1  |
| Software Configuration                                | A-2  |
| Sound Effect                                          | A-3  |
| Mixer                                                 | A-6  |
| Audio I/O                                             | A-10 |
| Microphone                                            | A-14 |
| 3D Audio Demo                                         | A-15 |
| Information                                           | A-16 |
| Hardware Setup                                        | A-17 |
| Appendix B nVidia RAID                                | B-1  |
| Introduction                                          | B-2  |
| System Requirement                                    | B-2  |
| RAID Arrays                                           | B-2  |
| Summary of RAID Configurations                        | B-2  |
| RAID Configuration                                    | B-3  |
| Basic Configuration Instructions                      | B-3  |

| Setting Up the NVRAID BIOS                                       | B-3       |
|------------------------------------------------------------------|-----------|
| Installing the RAID Driver (for bootable RAID Array)             |           |
| NVIDIA IDE Driver/ RAID Utility Installation                     | B-9       |
| Installing the NVIDIA RAID Software Under Windows (for Non-boota | able RAID |
| Array)                                                           | B-9       |
| Initializing and Using the Disk Array                            | B-10      |
| NVRAID Management Utility                                        | B-12      |
| Viewing RAID Array Configurations                                | B-12      |
| Setting Up a Spare RAID Disk                                     | B-13      |
| Morphing From One RAID Array to Another                          | B-17      |
| Hot Plug Array                                                   | B-18      |
| Initializing a RAID Array                                        | B-19      |
| Rebuilding a RAID Array                                          | B-22      |
| Synchronizing a RAID Array                                       | B-25      |
| Appendix C nVidia System Driver                                  | C-1       |
| nVidia System Driver Installation                                | C-2       |
| NVIDIA System Driver                                             | C-2       |
| nVidia Utility Installation                                      | C-5       |
|                                                                  |           |

# Chapter 1 Getting Started

Thank you for choosing the K9NBPM2-FID Series (MS-7252 v1.X) Micro ATX mainboard. The K9NBPM2-FID Series mainboards are based on nVidia<sup>®</sup> Quadro<sup>®</sup> NVS 210S & nVidia<sup>®</sup> nForce<sup>®</sup> 430 chipsets for optimal system efficiency. Designed to fit the advanced AMD<sup>®</sup> Athlon 64/ X2/ Sempron processor, the K9NBPM2-FID Series deliver a high performance and professional desktop platform solution.

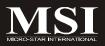

## **Mainboard Specifications**

#### Processor Support

- AMD $^{\mbox{\scriptsize \$}}$  Athlon 64/ Athlon 64 X2 and Sempron in the socket AM2 package.

(For the latest information about CPU, please visit <a href="http://www.msi.com.tw/program/products/mainboard/mbd/pro\_mbd\_cpu\_support.php">http://www.msi.com.tw/program/products/mainboard/mbd/pro\_mbd\_cpu\_support.php</a>)

#### Supported FSB

- HyperTransport supporting speed up to 1GHz (2000MT/s)

#### Chipset

- nVIDIA<sup>®</sup> Quadro<sup>®</sup> NVS 210S chipset

- nVIDIA® nForce® 430 chipset

#### Memory Support

- DDRII 400/ 533/ 667/ 800 SDRAM (8GB Max)

- 4 DDRII DIMMs (240pin, non-ECC)

(For more information on compatible components, please visit http://www.msi.com.tw/program/products/mainboard/mbd/ pro\_mbd\_trp\_list.php)

#### LAN

- Supports 10/100/1000 Fast Ethernet LAN by Vitesse VSC8601

#### IEEE 1394 (optional)

- Chip integrated by VIA VT6308P
- Transfer rate is up to 400Mbps

#### Audio

- Chip integrated by Realtek® ALC883
- Flexible 8-channel audio with jack sensing
- Compliant with Azalia 1.0 Spec

#### IDE

- 2 IDE ports by nForce® 430
- Supports Ultra DMA 66/100/133 mode
- Supports PIO, Bus Master operation mode

#### SATA

- 4 SATA II ports by nForce® 430
- Supports storage and data transfers at up to 300 MB/s

#### RAID

- SATA 1~4 support RAID 0/ 1 mode by nForce® 430

| Floppy                                                                                                    |
|----------------------------------------------------------------------------------------------------|
| - 1 floppy port                                                                                                    |
| - Supports 1 FDD with 360K, 720K, 1.2M, 1.44M and 2.88Mbytes                                                                                                    |
| Connectors                                                                                                    |
| <ul> <li>Back panel</li> <li>1 PS/2 mouse port</li> <li>1 PS/2 keyboard port</li> <li>1 VGA port</li> <li>1 DVI-D port (optional)</li> <li>1 parallel port supporting SPP/EPP/ECP mode</li> <li>1 IEEE 1394 port (optional)</li> <li>4 USB 2.0 Ports</li> <li>1 LAN jack</li> <li>3 flexible audio jacks</li> </ul> |
| <ul> <li>On-Board Pinheaders</li> <li>2 USB 2.0 pinheaders</li> <li>1 IEEE 1394 pinheader (optional)</li> <li>1 SPDIF-out pinheader/ 1 SPDIF-in pinheader</li> <li>1 COM port pinheader</li> <li>1 Audio-out pinheader</li> </ul>                                                                                   |
| Slots                                                                                                    |
| <ul> <li>1 PCI Express x 16 slot</li> <li>1 PCI Express x 1 slot</li> <li>2 PCI slots, support 3.3V/ 5V PCI bus Interface</li> </ul>                                                                                                    |
| Form Factor                                                                                                    |
| - Micro-ATX (24.4 cm X 24.4 cm)                                                                                                    |
| Mounting                                                                                                    |
| - 8 mounting holes                                                                                                    |
|                                                                                                    |
|                                                                                                    |
|                                                                                                    |
|                                                                                                    |
|                                                                                                    |
|                                                                                                    |
|                                                                                                    |
|                                                                                                    |

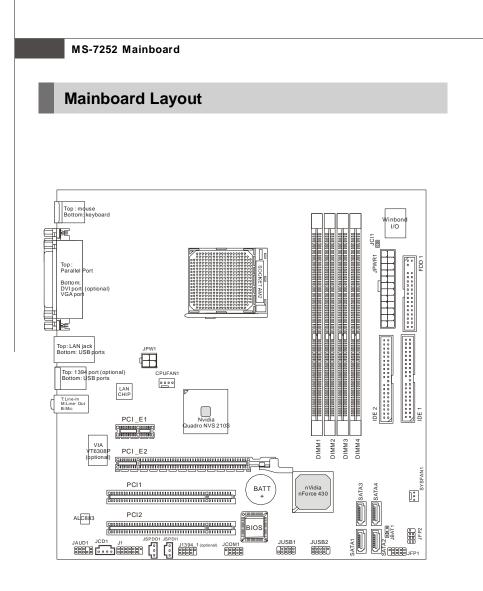

## K9NBPM2-FID Series (MS-7252 v1.X) Micro-ATX Mainboard

## **Getting Started**

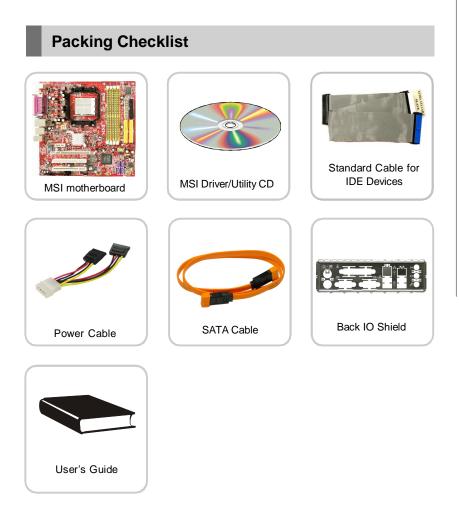

\* The pictures are for reference only and may vary from the packing contents of the product you purchased.

# **MSI Special Feature**

## PC Alert<sup>™</sup> 4

The PC Alert<sup>™</sup> 4 is a utility you can find in the CD-ROM disk. The utility is just like your PC doctor that can detect the following PC hardware status during real time operation:

- ö monitor CPU & system temperatures
- ö monitor fan speeds
- ö monitor system voltages

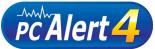

If one of the items above is abnormal, the program main screen will be immediately shown on the screen, with the abnormal item highlighted in red. This will continue to be shown until the condition returns to the normal status.

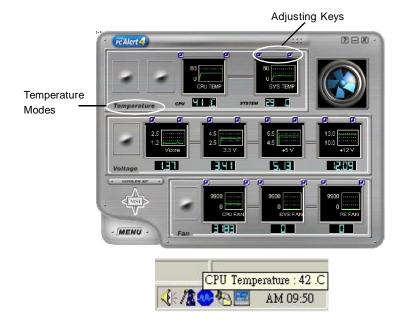

Users can use the Adjusting Keys to change the minimum and maximum threshold of each item for the system to send out a warning message. Click *Temperature* to select the temperature modes of either Fahrenheit (°F) or Celsius (°C). The PC Alert<sup>™</sup> 4 icon on the Status Area will show the current CPU temperature.

# Chapter 2 Hardware Setup

This chapter provides you with the information about hardware setup procedures. While doing the installation, be careful in holding the components and follow the installation procedures. For some components, if you install in the wrong orientation, the components will not work properly.

Use a grounded wrist strap before handling computer components. Static electricity may damage the components.

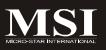

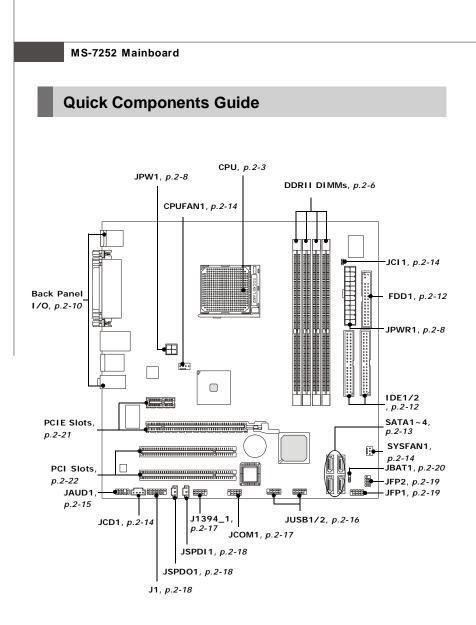

# **CPU (Central Processing Unit)**

The mainboard supports AMD<sup>®</sup> Athlon64 X2/ Athlon64 & Sempron processors. The mainboard uses a CPU socket called Socket AM2 for easy CPU installation. When you are installing the CPU, **make sure the CPU has a heat sink and a cooling fan attached on the top to prevent overheating.** If you do not have the heat sink and cooling fan, contact your dealer to purchase and install them before turning on the computer.

For the latest information about CPU, please visit http://www.msi.com.tw/program/ products/mainboard/mbd/pro\_mbd\_cpu\_support.php.

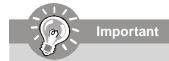

- Overheating will seriously damage the CPU and system. Always make sure the cooling fan can work properly to protect the CPU from overheating.
- 2. Make sure that you apply an even layer of heat sink paste (or thermal tape) between the CPU and the heatsink to enhance heat dissipation.
- 3. While replacing the CPU, always turn off the ATX power supply or unplug the power supply's power cord from the grounded outlet first to ensure the safety of CPU.

## **CPU Installation Procedures for Socket AM2**

- 1. Please turn off the power and unplug the power cord before installing the CPU.
- 2. Pull the lever sideways away from the socket. Make sure to raise the lever up to a 90-degree angle.
- Look for the gold arrow of the CPU. The gold arrow should point as shown in the picture. The CPU can only fit in the correct orientation.
- 4. If the CPU is correctly installed, the pins should be completely embedded into the socket and can not be seen. Please note that any violation of the correct installation procedures may cause permanent damages to your mainboard.
- 5. Press the CPU down firmly into the socket and close the lever. As the CPU is likely to move while the lever is being closed, always close the lever with your fingers pressing tightly on top of the CPU to make sure the CPU is properly and completely embedded into the socket.

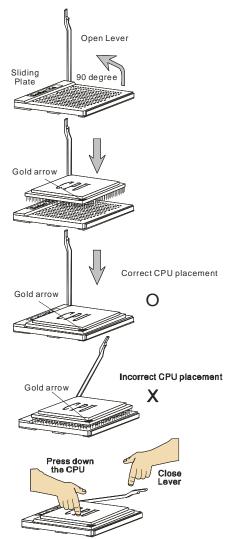

## Installing AMD Socket AM2 CPU Cooler Set

When you are installing the CPU, make sure the CPU has a heat sink and a cooling fan attached on the top to prevent overheating. If you do not have the heat sink and cooling fan, contact your dealer to purchase and install them before turning on the computer.

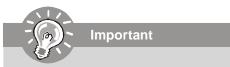

Mainboard photos shown in this section are for demonstration of the cooler installation for Socket AM2 CPUs only. The appearance of your mainboard may vary depending on the model you purchase.

1. Position the cooling set onto the retention mechanism.

Hook one end of the clip to hook first.

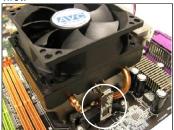

3. Fasten down the lever.

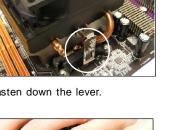

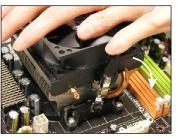

2. Then press down the other end of the clip to fasten the cooling set on the top of the retention mechanism. Locate the Fix Lever and lift up it .

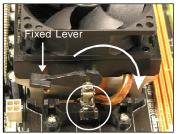

4. Attach the CPU Fan cable to the CPU fan connector on the mainboard.

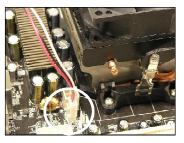

## Memory

The mainboard provides four 240-pin non-ECC **DDRII** DIMMs and supports up to 8 GB system memory.

For more information on compatible components, please visit http://www.msi.com.tw/ program/products/mainboard/mbd/pro\_mbd\_trp\_list.php

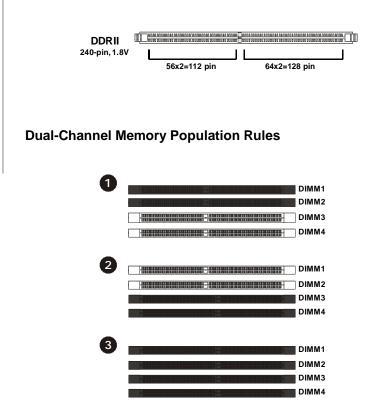

## Installing DDRII Modules

- 1. The memory module has only one notch on the center and will only fit in the right orientation.
- 2. Insert the memory module vertically into the DIMM slot. Then push it in until the golden finger on the memory module is deeply inserted in the DIMM slot.

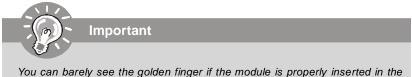

DIMM slot.

3. The plastic clip at each side of the DIMM slot will automatically close.

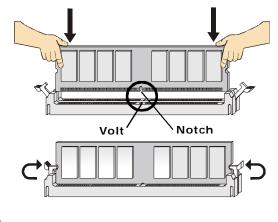

Important

- DDRII modules are not interchangeable with DDR and the DDRII standard is not backwards compatible. You should always install DDRII memory modules in the DDRII DIMMs and DDR memory modules in the DDR DIMMs.
- In dual-channel mode, make sure that you install memory modules of **the same type and density** in different channel DDR DIMMs.
- To enable successful system boot-up, always insert the memory modules into the **DIMM1 first**.
- Due to the chipset resource deployment, the system density will only be detected up to 7+GB (not full 8 GB) when each DIMM is installed with a 2GB memory module.

# **Power Supply**

## ATX 24-Pin Power Connector: JPWR1

This connector allows you to connect an ATX 24-pin power supply. To connect the ATX 24-pin power supply, make sure the plug of the power supply is inserted in the proper orientation and the pins are aligned. Then push down the power supply firmly into the connector.

You may use the 20-pin ATX power supply as you like. If you'd like to use the 20-pin ATX power supply, please plug your power supply along with pin 1 & pin 13 (refer to the image at the right hand). There is also a foolproof design on pin 11, 12, 23 & 24 to avoid wrong installation.

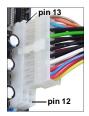

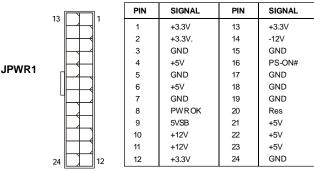

Pin Definition

## ATX 12V Power Connector: JPW1

This 12V power connector JPW1 is used to provide power to the CPU.

**JPW1** 4 2

#### **Pin Definition**

| PIN | SIGNAL |
|-----|--------|
| 1   | GND    |
| 2   | GND    |
| 3   | 12V    |
| 4   | 12V    |

#### Important

- 1. Maker sure that all the connectors are connected to proper ATX power supplies to ensure stable operation of the mainboard.
- 2. Power supply of 350 watts (and above) is highly recommended for system stability.

## Important Notification about Power Issue

NForce chipset is very sensitive to ESD (Electrostatic Discharge), therefore this issue mostly happens while the users intensively swap memory modules under S5 (power-off) states, and the power code is plugged while installing modules. Due to several pins are very sensitive to ESD, so this kind of memory-replacement actions might cause system chipset unable to boot. Please follow the following solution to avoid this situation.

Unplug the AC power cable (shown in figure 1) or unplug the JPWR1 & JPW1 power connectors (shown in figure 2 & figure 3) before the 1st installation or during system upgrade procedure.

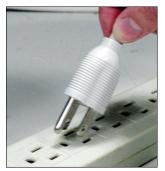

Figure 1: Unplug the AC power cable

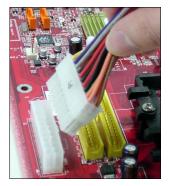

Figure 2: Unplug the JPWR1 power conn.

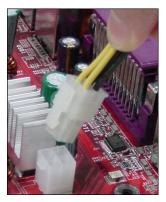

Figure 3: Unplug the JPW1 power conn.

## **Back Panel**

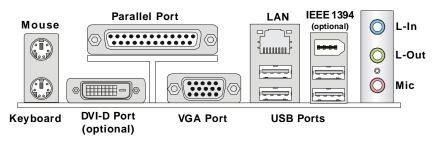

#### Mouse/Keyboard Connector

The standard PS/2<sup>®</sup> mouse/keyboard DIN connector is for a PS/2<sup>®</sup> mouse/keyboard.

#### Parallel Port Connector

A parallel port is a standard printer port that supports Enhanced Parallel Port (EPP) and Extended Capabilities Parallel Port (ECP) mode.

#### ► VGA Port Connector

The DB 15-pin female connector which allows you to connect a VGA monitor.

#### DVI-D connector (optional)

The DVI-D (Digital Visual Interface-Digital) connector which allows you to connect an LCD monitor. The DVI-D connector provides a high-speed digital interconnection between the computer and its display device. To connect a LCD monitor, simply plug your monitor cable into the DVI-D connector, and make sure that the other end of the cable is properly connected to your monitor. (refer to your monitor manual for more information.) *Please note that the DVI-D connector doesn't support to connect the DVI to D-sub converter.* 

#### ► IEEE 1394 Port (optional)

The 1394 port on the back panel provides connection to 1394 devices.

#### LAN (RJ-45) Jack

The standard RJ-45 jack is for connection to single Local Area Network (LAN). You can connect a network cable to it.

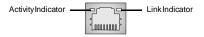

| LED   | Color  | LED State               | condition                                                       |  |
|-------|--------|-------------------------|-----------------------------------------------------------------|--|
|       |        | Off                     | LAN link is not established.                                    |  |
| Left  | Orange | On (steady state)       | LAN link is established.                                        |  |
|       |        | On (brighter & pulsing) | The computer is communicating with another computer on the LAN. |  |
|       | Green  | Off                     | 10 Mbit/sec data rate is selected.                              |  |
| Right |        | On                      | 100 Mbit/sec data rate is selected.                             |  |
|       | Orange | On                      | 1000 Mbit/sec data rate is selected.                            |  |

#### USB Connectors

The OHCI (Open Host Controller Interface) Universal Serial Bus root is for attaching USB devices such as keyboard, mouse, or other USB-compatible devices.

#### Audio Port Connectors

These audio connectors are used for audio devices. You can differentiate the color of the audio jacks for different audio sound effects.

However, there is an advanced audio application provided by Realtek ALC883 to offer support for **7.1-channel audio operation**. You can use the external audio cable and the rear audio connectors to function the 2-/4-/5.1-/7.1- channel audio.

- Blue audio jack Line In, is used for external CD player, tapeplayer or other audio devices.
- Green audio jack Line Out, is a connector for speakers or headphones.
- Pink audio jack Mic In, is a connector for microphones.

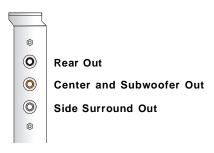

Audio-Out Bracket (optional)

## Connectors

## Floppy Disk Drive Connector: FDD1

This standard FDD connector supports 360K, 720K, 1.2M, 1.44M and 2.88M floppy disk types.

|      |   | 7 |
|------|---|---|
|      |   | ٥ |
|      | _ | _ |
|      |   | ٥ |
|      |   | ۵ |
|      |   |   |
|      |   |   |
| FDD1 |   | ۵ |
| 1001 |   | ۵ |
|      |   | ۵ |
|      |   | ۵ |
|      |   |   |
|      |   | ۵ |
|      |   | ۵ |
|      |   |   |
|      |   | ۵ |
|      |   | ٥ |
|      | _ |   |

## ATA133 Hard Disk Connectors: IDE1/ IDE2

The mainboard has a 32-bit Enhanced PCI IDE and Ultra DMA 66/100/133 controller that provides PIO mode 0~4, Bus Master, and Ultra DMA 66/100/133 function. You can connect hard disk drives, CD-ROM and other IDE devices.

The Ultra ATA133 interface boosts data transfer rates between the computer and the hard drive up to 133 megabytes (MB) per second. The new interface is one-third faster than earlier record-breaking Ultra ATA/100 technology and is backwards compatible with the existing Ultra ATA interface.

#### **IDE1** (Primary IDE Connector)

The first hard drive should always be connected to IDE1. IDE1 can connect a Master and a Slave drive. You must configure the second hard drive to Slave mode by setting the jumper accordingly.

IDE1/IDE2

0 0

0 0

00

. .

**IDE2** (Secondary IDE Connector) IDE2 can also connect a Master and a Slave drive.

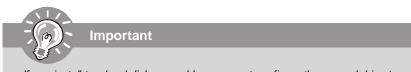

If you install two hard disks on cable, you must configure the second drive to Slave mode by setting its jumper. Refer to the hard disk documentation supplied by hard disk vendors for jumper setting instructions.

## Serial ATA Connectors: SATA1~SATA4

SATA1~SATA4 are high-speed SATAII interface ports. Each supports data rates of 300 MB/s and is fully compliant with Serial ATA specifications. Each Serial ATA connector can connect to 1 hard disk device.

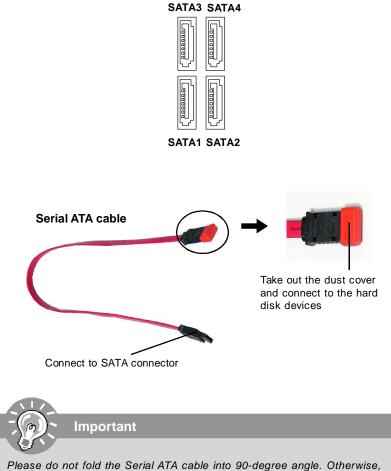

### Fan Power Connectors: CPUFAN1 & SYSFAN1

The fan power connectors support system cooling fan with +12V. When connecting the wire to the connectors, always take note that the red wire is the positive and should be connected to the +12V, the black wire is Ground and should be connected to GND. If the mainboard has a System Hardware Monitor chipset on-board, you must use a specially designed fan with speed sensor to take advantage of the CPU fan control.

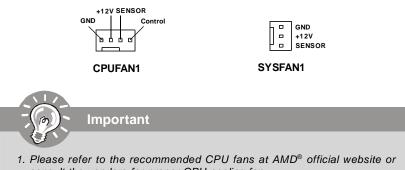

- consult the vendors for proper CPU cooling fan.
- 2. Always consult the vendors for proper CPU cooling fan.

### **Chassis Intrusion Switch Connector: JCI1**

This connector connects to a 2-pin chassis switch. If the chassis is opened, the switch will be short. The system will record this status and show a warning message on the screen. To clear the warning, you must enter the BIOS utility and clear the record.

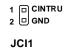

## **CD-In Connector: JCD1**

This connector is provided for CD-ROM audio.

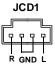

## Front Panel Audio Connector: JAUD1

The JAUD1 front panel audio connector allows you to connect the front panel audio and is compliant with Intel<sup>®</sup> Front Panel I/O Connectivity Design Guide (either HD Audio or AC'97 Audio).

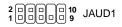

| PIN | SIGNAL     | DESCRIPTION                                                        |
|-----|------------|--------------------------------------------------------------------|
| 1   | MIC_L      | Microphone - Left channel                                          |
| 2   | GND        | Ground                                                             |
| 3   | MIC_R      | Microphone - Right channel                                         |
| 4   | PRESENCE#  | Active low signal-signals BIOS that a High Definition Audio dongle |
|     |            | is connected to the analog header. PRESENCE# = 0 when a            |
|     |            | High Definition Audio dongle is connected                          |
| 5   | LINE out_R | Analog Port - Right channel                                        |
| 6   | MIC_JD     | Jack detection return from front panel microphone JACK1            |
| 7   | Front_JD   | Jack detection sense line from the High Definition Audio CODEC     |
|     |            | jack detection resistor network                                    |
| 8   | NC         | No control                                                         |
| 9   | LINE out_L | Analog Port - Left channel                                         |
| 10  | LINEout_JD | Jack detection return from front panel JACK2                       |

#### **HD** Audio Pin Definition

#### AC'97 Audio Pin Definition

| PIN | SIGNAL     | DESCRIPTION                               |  |
|-----|------------|-------------------------------------------|--|
| 1   | MIC        | Microphone input signal                   |  |
| 2   | GND        | Ground                                    |  |
| 3   | MIC_PWR    | Microphonepower                           |  |
| 4   | NC         | No Control                                |  |
| 5   | LINE out_R | Right channel audio signal to front panel |  |
| 6   | NC         | No Control                                |  |
| 7   | NC         | No Control                                |  |
| 8   | Key        | No pin                                    |  |
| 9   | LINE out_L | Left channel audio signal to front panel  |  |
| 10  | NC         | No Control                                |  |

### Front USB Connectors: JUSB1 & JUSB2

The mainboard provides USB 2.0 pinheaders (optional USB 2.0 bracket available) that are compliant with Intel<sup>®</sup> I/O Connectivity Design Guide. USB 2.0 technology increases data transfer rate up to a maximum throughput of 480Mbps, which is 40 times faster than USB 1.1, and is ideal for connecting high-speed USB interface peripherals such as **USB HDD**, **digital cameras**, **MP3 players**, **printers**, **modems and the like**.

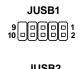

|             | .0 |  |         |
|-------------|----|--|---------|
| 2<br>1<br>0 |    |  | 10<br>9 |

| PIN | SIGNAL       | PIN | SIGNAL |  |  |
|-----|--------------|-----|--------|--|--|
| 1   | VCC          | 2   | VCC    |  |  |
| 3   | USB0-        | 4   | USB1-  |  |  |
| 5   | USB0+        | 6   | USB1+  |  |  |
| 7   | GND          | 8   | GND    |  |  |
| 9   | Key (no pin) | 10  | USBOC  |  |  |

Pin Definition

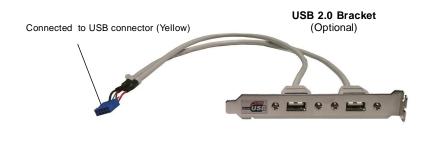

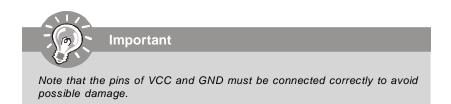

## IEEE 1394 Connectors: J1394\_1 (optional)

The mainboard provides IEEE1394 pinheader that allow you to connect IEEE 1394 ports via an external IEEE1394 bracket (optional).

|          |     | Pin Definition |     |            |
|----------|-----|----------------|-----|------------|
|          | PIN | SIGNAL         | PIN | SIGNAL     |
| 20000010 | 1   | TPA+           | 2   | TPA-       |
|          | 3   | Ground         | 4   | Ground     |
| J1394_1  | 5   | TPB+           | 6   | TPB-       |
|          | 7   | Cablepower     | 8   | Cablepower |
|          | 9   | Key (no pin)   | 10  | Ground     |

#### Connected to 1394 connector (Green)

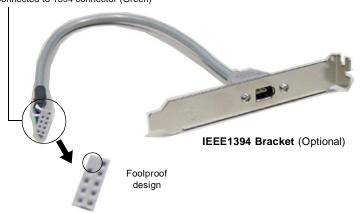

## Serial Port Header: JCOM1 (optional)

The mainboard offers one 9-pin header as serial port. The port is a 16550A high speed communication port that sends/receives 16 bytes FIFOs. You can attach a serial mouse or other serial device directly to it.

| 9 |    |   |   |   | 1<br><b>2</b> |
|---|----|---|---|---|---------------|
|   | JC | 0 | м | 1 |               |

#### **Pin Definition**

| PIN | I I | SIGNAL | DESCRIPTION                 |
|-----|-----|--------|-----------------------------|
| 1   |     | DCD    | Data Carry Detect           |
| 2   |     | SIN    | Serial In or Receive Data   |
| 3   |     | SOUT   | Serial Out or Transmit Data |
| 4   |     | DTR    | Data Terminal Ready)        |
| 5   |     | GND    | Ground                      |
| 6   |     | DSR    | Data Set Ready              |
| 7   |     | RTS    | Request To Send             |
| 8   |     | CTS    | Clear To Send               |
| 9   |     | RI     | Ring Indicate               |

# SPDIF-Out/ SPDIF-In Connector: JSPD01/ JSPDI1 (SPDIF-In is optional)

## optional)

These connectors are used to connect SPDIF (Sony & Philips Digital Interconnect Format) interface for digital audio transmission. The JSPDO1 is for SPDIF-Out and the JSPDI1 is for SPDIF-In.

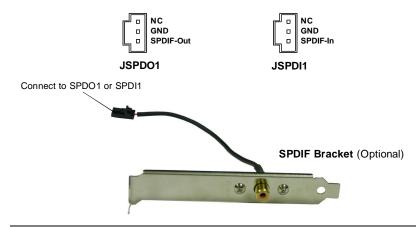

#### Audio-out Connector: J1

The mainboard optionally provides a audio-out connector for you to attach a Audio-Out bracket. The Audio-Out bracket offers three audio-out jacks. Select the appropriate one to connect to the proper speaker.

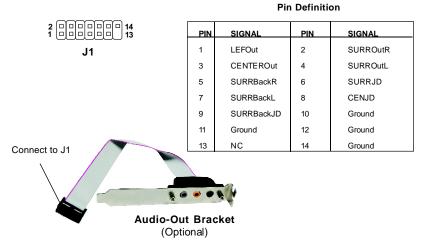

## Front Panel Connectors: JFP1/JFP2

The mainboard provides two front panel connectors for electrical connection to the front panel switches and LEDs. The JFP1 is compliant with Intel<sup>®</sup> Front Panel I/O Connectivity Design Guide.

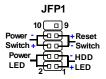

#### JFP1 Pin Definition

| PIN | SIGNAL      | DESCRIPTION                                 |  |
|-----|-------------|---------------------------------------------|--|
| 1   | HD_LED +    | Hard disk LED pull-up                       |  |
| 2   | FP PW R/SLP | MSG LED pull-up                             |  |
| 3   | HD_LED -    | Hard disk active LED                        |  |
| 4   | FP PW R/SLP | MSG LED pull-up                             |  |
| 5   | RST_SW -    | Reset Switch low reference pull-down to GND |  |
| 6   | PWR_SW+     | Power Switch high reference pull-up         |  |
| 7   | RST_SW +    | Reset Switch high reference pull-up         |  |
| 8   | PWR_SW-     | Power Switch low reference pull-down to GND |  |
| 9   | RSVD_DNU    | Reserved. Do not use.                       |  |

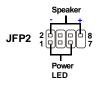

#### JFP2 Pin Definition

| PIN | SIGNAL | DESCRIPTION  |
|-----|--------|--------------|
| 1   | GND    | Ground       |
| 2   | SPK-   | Speaker-     |
| 3   | SLED   | SuspendLED   |
| 4   | BUZ    | Buzzer+      |
| 5   | PLED   | PowerLED     |
| 6   | BUZ    | Buzzer-      |
| 7   | NC     | Noconnection |
| 8   | SPK+   | Speaker+     |

## Jumpers

## **Clear CMOS Jumper: JBAT1**

There is a CMOS RAM onboard that has a power supply from external battery to keep the data of system configuration. With the CMOS RAM, the system can automatically boot OS every time it is turned on. If you want to clear the system configuration, set the JBAT1 (Clear CMOS Jumper ) to clear data.

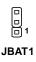

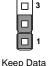

Clear Data

3

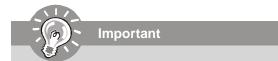

You can clear CMOS by shorting 2-3 pin while the system is off. Then return to 1-2 pin position. Avoid clearing the CMOS while the system is on; it will damage the mainboard.

# Slots

## PCI (Peripheral Component Interconnect) Express Slots

PCI Express architecture provides a high performance I/O infrastructure for Desktop Platforms with transfer rates starting at 2.5 Giga transfers per second over a PCI Express x1 lane for Gigabit Ethernet, TV Tuners, 1394 controllers, and general purpose I/O. Also, desktop platforms with PCI Express Architecture will be designed to deliver highest performance in video, graphics, multimedia and other sophisticated applications. Moreover, PCI Express architecture provides a high performance graphics infrastructure for Desktop Platforms doubling the capability of existing AGP 8x designs with transfer rates of 4.0 GB/s over a PCI Express x16 lane for graphics controllers, while PCI Express x1 supports transfer rate of 250 MB/s.

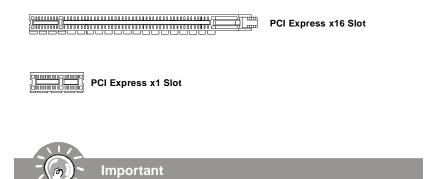

When adding or removing expansion cards, make sure that you unplug the power supply first. Meanwhile, read the documentation for the expansion card to configure any necessary hardware or software settings for the expansion card, such as jumpers, switches or BIOS configuration.

### PCI (Peripheral Component Interconnect) Slots

The PCI slots support LAN cards, SCSI cards, USB cards, and other add-on cards that comply with PCI specifications. At 32 bits and 33 MHz, it yields a throughput rate of 133 MBps.

32-bit PCI Slot

## **PCI Interrupt Request Routing**

The IRQ, acronym of interrupt request line and pronounced I-R-Q, are hardware lines over which devices can send interrupt signals to the microprocessor. The PCI IRQ pins are typically connected to the PCI bus pins as follows:

|            | Order 1 | Order 2 | Order 3 | Order 4 |
|------------|---------|---------|---------|---------|
| PCI Slot 1 | INT C#  | INTD#   | INT A#  | INT B#  |
| PCI Slot 2 | INTD#   | INT A#  | INT B#  | INT C#  |

#### **BIOS Setup**

# Chapter 3 BIOS Setup

This chapter provides information on the BIOS Setup program and allows you to configure the system for optimum use.

You may need to run the Setup program when:

- <sup>2</sup> An error message appears on the screen during the system booting up, and requests you to run SETUP.
- <sup>2</sup> You want to change the default settings for customized features.

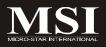

# **Entering Setup**

Power on the computer and the system will start POST (Power On Self Test) process. When the message below appears on the screen, press <DEL> key to enter Setup.

## Press DEL to enter SETUP

If the message disappears before you respond and you still wish to enter Setup, restart the system by turning it OFF and On or pressing the RESET button. You may also restart the system by simultaneously pressing <Ctrl>, <Alt>, and <Delete> keys.

Important

- The items under each BIOS category described in this chapter are under continuous update for better system performance. Therefore, the description may be slightly different from the latest BIOS and should be held for reference only.
- 2. Upon boot-up, the 1st line appearing after the memory count is the BIOS version. It is usually in the format:

A7252NMS V1.1 083106 where:

1st digit refers to BIOS maker as A = AMI, W = AWARD, and P = PHOENIX. 2nd - 5th digit refers to the model number. 6th digit refers to the chipset as I = Intel, N = nVidia, and V = VIA. 7th - 8th digit refers to the customer as MS = all standard customers. V1.0 refers to the BIOS version. 083106 refers to the date this BIOS was released.

### **Control Keys**

| <↑>              | Move to the previous item                                                                |
|------------------|------------------------------------------------------------------------------------------|
| <↓>              | Move to the next item                                                                    |
| <←>              | Move to the item in the left hand                                                        |
| <→>              | Move to the item in the right hand                                                       |
| <enter></enter>  | Select the item                                                                          |
| <esc></esc>      | Jumps to the Exit menu or returns to the main menu from a                                |
|                  |                                                                                          |
|                  | submenu                                                                                  |
| <+/PU>           | submenu<br>Increase the numeric value or make changes                                    |
| <+/PU><br><-/PD> |                                                                                          |
|                  | Increase the numeric value or make changes                                               |
| <-/PD>           | Increase the numeric value or make changes<br>Decrease the numeric value or make changes |

# **Getting Help**

After entering the Setup menu, the first menu you will see is the Main Menu.

#### Main Menu

The main menu lists the setup functions you can make changes to. You can use the arrow keys ( $\uparrow\downarrow$ ) to select the item. The on-line description of the highlighted setup function is displayed at the bottom of the screen.

#### Sub-Menu

If you find a right pointer symbol (as shown in the right > Primary IDE Master view) appears to the left of certain fields that means a Frimary IDE Slave sub-menu can be launched from this field. A sub-menu **>** Secondary IDE Master contains additional options for a field parameter. You can 🕨 Secondary IDE Slave use arrow keys  $(\uparrow\downarrow)$  to highlight the field and press

<Enter> to call up the sub-menu. Then you can use the control keys to enter values and move from field to field within a sub-menu. If you want to return to the main menu, iust press the <Esc >.

## General Help <F1>

The BIOS setup program provides a General Help screen. You can call up this screen from any menu by simply pressing <F1>. The Help screen lists the appropriate keys to use and the possible selections for the highlighted item. Press <Esc> to exit the Help screen.

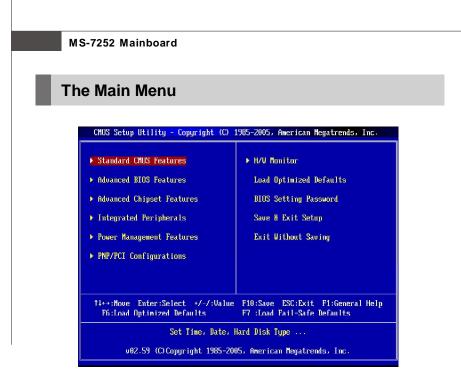

#### Standard CMOS Features

Use this menu for basic system configurations, such as time, date etc.

#### Advanced BIOS Features

Use this menu to setup the items of AMI® special enhanced features.

#### Advanced Chipset Features

Use this menu to change the values in the chipset registers and optimize your system's performance.

#### Integrated Peripherals

Use this menu to specify your settings for integrated peripherals.

#### Power Management Setup

Use this menu to specify your settings for power management.

#### PNP/PCI Configurations

This entry appears if your system supports PnP/PCI.

#### H/W Monitor

This entry shows your PC health status.

#### Load Optimized Defaults

Use this menu to load the default values set by the mainboard manufacturer specifically for optimal performance of the mainboard.

### ► BIOS Setting Password

Use this menu to set the password for BIOS.

### Save & Exit Setup

Save changes to CMOS and exit setup.

### Exit Without Saving

Abandon all changes and exit setup.

# **Standard CMOS Features**

The items in Standard CMOS Features Menu includes some basic setup items. Use the arrow keys to highlight the item and then use the <PgUp> or <PgDn> keys to select the value you want in each item.

| Date (MM:DD:YY) :                                                                                                    | lFri <mark>01</mark> /04/2002]                                                                                        | Help Item                                                                          |
|----------------------------------------------------------------------------------------------------|----------------------------------------------------------------------------------------------------|------------------------------------------------------------------------------------|
| Time (HH:HM:SS) :<br>> Primary IDE Master<br>> Primary IDE Slave<br>> Secondary IDE Master<br>> Secondary IDE Master<br>> Secondary IDE Slave<br>> SATAO Primary Channel<br>> SATAO Secondary Channel<br>> SATAO Secondary Channel<br>> SATAI Secondary Channel<br>Floppy Drive A<br>Halt on<br>> System Information | [19:08:38]<br>[ST340015ACE]<br>[Not Detected]<br>[Not Detected]<br>[Not Detected]<br>[Not Detected]<br>[Not Detected] | Use [+] or [-] to<br>select a field.<br>Use [+] or [-] to<br>configure system Date |
|                                                                                                    |                                                                                                    |                                                                                    |

#### ► Date (MM:DD:YY)

This allows you to set the system to the date that you want (usually the current date). The format is <day><month> <date> <year>.

| day   | Day of the week, from Sun to Sat, determined by              |
|-------|--------------------------------------------------------------|
|       | BIOS. Read-only.                                             |
| month | The month from Jan. through Dec.                             |
| date  | The date from 1 to 31 can be keyed by numeric function keys. |
| year  | The year can be adjusted by users.                           |
| date  | The date from 1 to 31 can be keyed by numeric function keys. |

#### ► Time (HH:MM:SS)

This allows you to set the system time that you want (usually the current time). The time format is <hour> <minute> <second>.

#### ▶ Primary/ Secondary IDE Master/ Slave, Serial-ATA 0/1 Primary/ Secondary Channel

Press <Enter> to enter the sub-menu, and the following screen appears.

| CMOS Setup Utility - Copyright (C) 1905-2005, American Megatrends, Inc.<br>Primary IDE Slave            |                                                   |                 |
|----------------------------------------------------------------------------------------------------|---------------------------------------------------|-----------------|
| Primary IDE Slave                                                                                       |                                                   | Help Item       |
| Device :Not Detected                                                                                    |                                                   | Select the type |
| Primary IDE Slave<br>Device :Not Detected<br>Type<br>LBA/Large Mode<br>DMA Mode<br>Hard Disk S.H.A.R.T. | <mark>[Auto]</mark><br>[Auto]<br>[Auto]<br>[Auto] | to the system.  |

#### ► Device/ Vender/ Size/ LBA Mode/ Block Mode/ PIO Mode/ Async DMA/ Ultra DMA/ S.M.A.R.T.

It will showing the device information that you connected to the IDE/SATA connector.

#### ► Type

Select the type of IDE device. Setting options: [Not Installed], [Auto], [CD/DVD], [ARMD].

#### ► LBA/Large Mode

This allows you to enable or disable the LBA Mode. Setting to Auto enables LBA mode if the device supports it and the devices is not already formatted with LBA mode disabled.

#### DMA Mode

Select DMA Mode.

#### ► Hard Disk S.M.A.R.T.

This allows you to activate the S.M.A.R.T. (Self-Monitoring Analysis & Reporting Technology) capability for the hard disks. S.M.A.R.T is a utility that monitors your disk status to predict hard disk failure. This gives you an opportunity to move data from a hard disk that is going to fail to a safe place before the hard disk becomes offline.

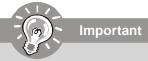

**Primary/ Secondary IDE Master/ Slave, Serial-ATA 0/ 1 Primary/ Secondary Channel** are appearing when you connect the HD devices to the IDE/ SATA connector on the mainboard.

#### Floppy Drive A

This item allows you to set the type of floppy drives installed.

### Halt On

The setting determines whether the system will stop if an error is detected at boot. Available options are:

[No Errors]The system doesn't stop for any detected error.[All, But Keyboard]The system doesn't stop for a keyboard error.

#### ► System Information

Press <Enter> to enter the sub-menu, and the following screen appears.

| CMOS Setup Utility - Copyright (C) 1985-2005, American Megatrends, Inc.<br>System Information |                                                 |           |
|-----------------------------------------------------------------------------------------------|-------------------------------------------------|-----------|
| BIOS Version<br>Physical Memor<br>Usage Memory<br>**                                          | 01.01<br>y 512MB<br>496MB<br>CPU Information ** | Help Iten |
| CPU ID<br>Cache Size                                                                          | OFB2h<br>OKD                                    | —         |

#### ► BIOS Version/ Physical Memory/ Usage Memory/ CPU Information

These items show the CPU information, BIOS version and memory status of your system (read only).

#### **BIOS Setup**

# **Advanced BIOS Features**

| CHOS Setup Utility - Copyr<br>f                                                                               | right (C) 1985-2005, Amer:<br>Advanced BIOS Features                    | ican Megatrends, Inc.                                                                                                    |
|----------------------------------------------------------------------------------------------------|-------------------------------------------------------------------------|----------------------------------------------------------------------------------------------------|
| Unick Boot<br>Boot Up Num-Lock LED<br>Boot to OS/2<br>IOAPIC Function<br>MPS Table Version<br>► Boot Sequence | <b>LEnabled]</b><br>[On]<br>[No]<br>[Enabled]<br>[L.4]<br>[Press Enter] | Help Iten<br>Allows BIOS to skip<br>certain tests while<br>booting. This will<br>decrease the time<br>meeded to boot the<br>system. |
| †↓⇔:Move Enter:Select<br>F6:Load Uptimized L                                                                  | +/-/:Value F10:Save ES0<br>Defaults F7 :Load                            | C:Exit F1:General Help<br>Fail-Safe Defaults                                                                                        |

#### Quick Boot

Setting the item to [Enabled] allows the system to boot within 5 seconds since it will skip some check items.

#### Boot Up Num-Lock LED

This setting is to set the Num Lock status when the system is powered on. Setting to [On] will turn on the Num Lock key when the system is powered on. Setting to [Off] will allow users to use the arrow keys on the numeric keypad.

#### Boot to OS/2

This allows you to run the  $OS/2^{\circ}$  operating system with DRAM larger than 64MB. When you choose [No], you cannot run the  $OS/2^{\circ}$  operating system with DRAM larger than 64MB. But it is possible if you choose [Yes].

#### ► IOAPIC Function

This field is used to enable or disable the APIC (Advanced Programmable Interrupt Controller). Due to compliance with PC2001 design guide, the system is able to run in APIC mode. Enabling APIC mode will expand available IRQ resources for the system.

#### MPS Table Version

This field allows you to select which MPS (Multi-Processor Specification) version to be used for the operating system. You need to select the MPS version supported by your operating system. To find out which version to use, consult the vendor of your operating system.

#### ► Boot Sequence

Press <Enter> to enter the sub-menu and the following screen appears:

| CMOS Setup Utility - Copyright (C) 1985-2005, American Megatrends, Inc.<br>Boot Sequence |                                         |                                                                                                |
|------------------------------------------------------------------------------------------|-----------------------------------------|------------------------------------------------------------------------------------------------|
| 1st Hoot Device                                                                          | L1st FLUPPy DRLI                        | Help Item                                                                                      |
| Boot From Other Device<br>► Hard Disk Drives<br>► Removable Boot Priority                | [Yes]<br>[Press Enter]<br>[Press Enter] | Specifies the boot<br>sequence from the<br>available devices.                                  |
| ▶ CD/DUD Boot Priority                                                                   | lPress Enterl                           | A device enclosed in<br>parenthesis has been<br>disabled in the<br>corresponding type<br>menu. |

#### ▶ 1st Boot Device

The items allow you to set the sequence of boot devices where BIOS attempts to load the disk operating system.

#### Boot From Other Device

Setting the option to [Yes] allows the system to try to boot from other device if the system fails to boot from the 1st/2nd/3rd boot device.

#### Hard Disk Drives

This feature allows you to specify the hard disk boot priority.

#### Removable Drives

This feature allows you to specify the removable device boot priority.

#### CD/DVD Drives

This feature allows you to specify the CD/DVD device boot priority.

# **Advanced Chipset Features**

|                                                              | 1985-2005, American Megatrends, Inc.<br>ipset Features                                                                                                    |
|--------------------------------------------------------------|----------------------------------------------------------------------------------------------------|
|                                                              | ntol<br>6MBI<br>6MBI<br>Select OnChip or PCIe<br>VGA to display<br>Auto:<br>Only OnChip or<br>PCIE VGA display<br>Both:<br>Uith Operating<br>systems enabling<br>multiple monitor |
| 14↔:Move Enter:Select +/-/:Ual<br>F6:Load Uptimized Defaults | ue F10:Save ESC:Exit F1:General Help<br>F7 :Load Fail-Safe Defaults                                                                                                    |

#### OnChip and PCIe VGA selection

Setting "Auto" to auto detect the graphics card. Or you can set to both to enable both OnChip VGA and PCIe VGA.

#### On-Chip VGA Frame Buffer Size

The field specifies the size of system memory allocated for video memory.

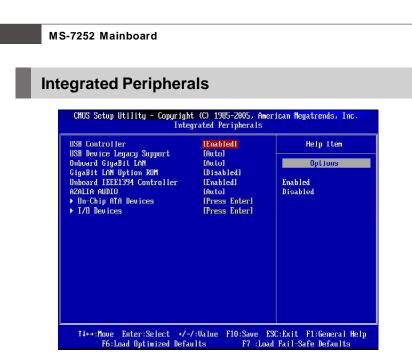

#### ► USB Controller

This setting allows you to enable/disable the onboard USB 1.1/ 2.0 controller.

#### ► USB Device Legacy Support

Select [Enabled] if you need to use a USB-interfaced device in the operating system.

#### Onboard GigaBit LAN

This setting allows you to enable/disable the onboard gigabit LAN controller.

#### GigaBit LAN Option ROM

This item is used to decide whether to invoke the Boot ROM of the Onboard GigaBit LAN Chip.

#### Onboard IEEE1394 Controller

This setting allows you to enable/disable the onboard IEEE 1394 controller.

#### AZALIA AUDIO

This setting is used to enable/disable the onboard audio controller.

#### On-Chip ATA Devices

Press <Enter> to enter the sub-menu and the following screen appears:

| CMOS Setup Utility - Copyrig<br>On                                                                                                 | ght (C) 1985-2005, A<br>n-Chip ATA Devices                                     | merican Megatrends, Inc. |
|----------------------------------------------------------------------------------------------------|--------------------------------------------------------------------------------|--------------------------|
| PCI IDE BusMaster<br>On-Chip IDE Controller<br>Onboard SATA Controller                                                             | lEnabled]<br>(Both)                                                            | Help Item                |
| Serial-ATA O<br>Serial-ATA 1<br>RAID Setup                                                                                         | (Enabled)<br>(Enabled)                                                         | — Disabled<br>Enabled    |
| Onchip RAID Controller<br>SATA O Primary Channel<br>SATA O Secondary Channel<br>SATA 1 Primary Channel<br>SATA 1 Secondary Channel | <mark>(Enabled)</mark><br>(Disabled)<br>(Disabled)<br>(Disabled)<br>(Disabled) |                          |

#### ► PCI IDE BusMaster

This item allows you to enable/ disable BIOS to used PCI busmastering for reading/ writing to IDE drives.

#### On-Chip IDE Controller

This item allows you to enable/ disable IDE Controller.

#### Serial-ATA 0/1

These items allow users to enable or disable the SATA channel 0/1.

#### Onchip RAID Controller

This item is used to enable/disable the nVidia RAID function.

#### SATA 0/ 1 Primary/ Secondary Channel

These itemsallow users to enable or disable the RAID function for each SATA hard disk drive.

#### I/O Devices

Press <Enter> to enter the sub-menu and the following screen appears:

| CHOS Setup Utility - Copyright (C) 1985-2005, American Megatrends, Inc.<br>I/O Devices |                            |                                  |
|----------------------------------------------------------------------------------------|----------------------------|----------------------------------|
| OnBoard Floppy Controller<br>COM Port 1                                                | [Enabled]<br>[3F8/TR04]    | Help Item                        |
| Parallel Port                                                                          | [378]                      | Allows BIOS to Enable            |
| Parallel Port Mode<br>Parallel Port IRQ                                                | LBi-Directionall<br>[IRQ7] | or Disable Floppy<br>Controller. |

#### Onboard Floppy Controller

Select [Enabled] if your system has a floppy disk controller (FDD) installed on the system board and you wish to use it. If you install add-on FDC or the system has no floppy drive, select [Disabled] in this field.

#### COM Port 1

Select an address and corresponding interrupt for the first serial port.

#### Parallel Port

There is a built-in parallel port on the on-board Super I/O chipset that provides Standard, ECP, and EPP features. It has the following options:

| [Disabled] |                     |
|------------|---------------------|
| [3BC]      | Line Printer port 0 |
| [278]      | Line Printer port 2 |
| [378]      | Line Printer port 1 |

#### ► Parallel Port Mode

| [SPP]     | Standard Parallel Port                            |
|-----------|---------------------------------------------------|
| [EPP]     | Enhanced Parallel Port                            |
| [ECP]     | Extended Capability Port                          |
| [ECP+EPP] | Extended Capability Port + Enhanced Parallel Port |

To operate the onboard parallel port as Standard Parallel Port only, choose [SPP]. To operate the onboard parallel port in the EPP mode simultaneously, choose [EPP]. By choosing [ECP], the onboard parallel port will operate in ECP mode only. Choosing [ECP + EPP] will allow the onboard parallel port to support both the ECP and EPP modes simultaneously.

#### ► Parallel Port IRQ

This item allows you to set parallel port IRQ.

# **Power Management Setup**

Important

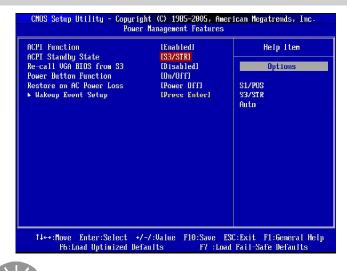

S3-related functions described in this section are available only when your BIOS supports S3 sleep mode.

#### ACPI Function

This item is to activate the ACPI (Advanced Configuration and Power Management Interface) Function. If your operating system is ACPI-aware, such as Windows 98SE/ 2000/ME, select [Enabled].

#### ► ACPI Standby State

This item specifies the power saving modes for ACPI function. If your operating system supports ACPI, such as Windows 2000/ XP, you can choose to enter the Standby mode in S1(POS) or S3(STR) fashion through the setting of this field. Settings are:

- [S1/POS] The S1 sleep mode is a low power state. In this state, no system context is lost (CPU or chipset) and hardware maintains all system context.
- [S3/STR] The S3 sleep mode is a lower power state where the in formation of system configuration and open applications/files is saved to main memory that remains powered while most other hardware components turn off to save energy. The information stored in memory will be used to restore the system when a "wake up" event occurs.

#### ► Re-call VGA BIOS from S3

Selecting [Enabled] allows BIOS to call VGA BIOS to initialize the VGA card when system wakes up (resumes) from S3 sleep state. The system resume time is shortened when you disable the function, but system will need an AGP driver to initialize the VGA card. Therefore, if the AGP driver of the card does not support the initialization feature, the display may work abnormally or not function after resuming from S3.

#### ► Power Button Function

This feature sets the function of the power button. Settings are:

[On/ Off]The power button functions as normal power off button.[Suspend]When you press the power button, the computer enters the<br/>suspend/sleep mode, but if the button is pressed for more<br/>than four seconds, the computer is turned off.

#### Restore On AC Power Loss

This item specifies whether your system will reboot after a power failure or interrupt occurs. Settings are:

| [Off]        | Always leaves the computer in the power off state.     |
|--------------|--------------------------------------------------------|
| [On]         | Always leaves the computer in the power on state.      |
| [Last State] | Restores the system to the status before power failure |
|              | or interrupt occurred.                                 |

#### Wakeup Event Setup

Press <Enter> and the following sub-menu appears.

| CMOS Setup Utility - Copyright (C) 1985-2005, American Megatrends, Inc.<br>Wakeup Event Setup |                             |              |
|-----------------------------------------------------------------------------------------------|-----------------------------|--------------|
| Resume From S3 By PS/2 KB<br>Keuboard Password                                                | [Disabled]<br>[Press_Enter] | Help Item    |
| Resume From S3 By PS/2 MS                                                                     | [Disabled]                  | Options      |
| Resume By PCI Device (PME#)<br>Resume By PCIE Device                                          | lEnabled]<br>[Enabled]      | Disabled     |
| Resume by RTC Alarm                                                                           | [Enabled]                   | Specific Key |

#### Resume From S3 by PS/2 KB

This controls how the PS/2 keyboard is able to power on the system. If you choose *Specific Key*, the power button on the case will not function anymore and you must type the password to power on the system.

#### Resume From S3 by PS/2 MS

This setting determines whether the system will be awakened from what power saving modes when input signal of the PS/2 mouse is detected.

#### Resume by PCI Device (PME#)

When set to [Enabled], the feature allows your system to be awakened from the power saving modes through any event on PME (Power Management Event).

### ► Resume by PCIE Device

When set to [Enabled], the feature allows your system to be awakened from the power saving modes through any event on PCIE device.

### ▶ Resume by RTC Alarm

The field is used to enable or disable the feature of booting up the system on a scheduled time/date.

# **PNP/PCI** Configurations

This section describes configuring the PCI bus system and PnP (Plug & Play) feature. PCI, or **P**eripheral **C**omponent Interconnect, is a system which allows I/O devices to operate at speeds nearing the speed the CPU itself uses when communicating with its special components. This section covers some very technical items and it is strongly recommended that only experienced users should make any changes to the default settings.

| CHOS Setup Utility - Copyright (C) 1985-2005, American Megatrends, Inc.<br>PNP/PCI Configurations   |                                                            |                                                           |
|----------------------------------------------------------------------------------------------------|------------------------------------------------------------|-----------------------------------------------------------|
| Primary Graphics Adapter                                                                            | LPCI -> PCI Expl                                           | Help Item                                                 |
| PCI Latency Timer<br>PCI Slot1 IRQ<br>PCI Slot2 IRQ<br>▶ IRQ Resource Setup<br>▶ DMA Resource Setup | (64)<br>(Auto)<br>(Auto)<br>(Press Enter)<br>(Press Enter) | Options<br>PCI -> PCI Express -><br>IGP -> PCI Express -> |
| †4↔:Move Enter:Select +<br>F6:Load Optimized De                                                     |                                                            | C:Exit F1:General Help<br>  Fail-Safe Defaults            |

#### Primary Graphics Adapter

This setting specifies which graphics card is your primary graphics adapter.

#### ► PCI Latency Timer

This item controls how long each PCI device can hold the bus before another takes over. When set to higher values, every PCI device can conduct transactions for a longer time and thus improve the effective PCI bandwidth. For better PCI performance, you should set the item to higher values.

#### PCI Slot 1/2 IRQ

These items specify the IRQ line for each PCI slot.

#### ► IRQ Resource Setup

Press <Enter> to enter the sub-menu and the following screen appears. CMOS Setup Utility - Copyright (C) 1985-2005, American Megatrends, Inc. IRQ Resource Setup Help Item IR03 [Available] [Available] TR04 [Available] Options IR05 IRO7 [Available] 1809 [Available] Available IRQ10 [Available] Reserved [Available] IRQ11 IR014 [Available] [Available] **IR015** 

#### ► IRQ 3/4/5/7/9/10/11/14/15

These items specify the bus where the specified IRQ line is used. The settings determine if AMIBIOS should remove an IRQ from the pool of available IRQs passed to devices that are configurable by the system BIOS. The available IRQ pool is determined by reading the ESCD NVRAM. If more IRQs must be removed from the IRQ pool, the end user can use these settings to reserve the IRQ by assigning an [Reserved] setting to it. Onboard I/O is configured by AMIBIOS. All IRQs used by onboard I/O are configured as [Available]. If all IRQs are set to [Reserved], and IRQ 14/15 are allocated to the onboard PCI IDE, IRQ 9 will still be available for PCI and PnP devices.

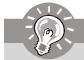

Important

IRQ (Interrupt Request) lines are system resources allocated to I/O devices. When an I/O device needs to gain attention of the operating system, it signals this by causing an IRQ to occur. After receiving the signal, when the operating system is ready, the system will interrupt itself and perform the service required by the I/O device.

#### DMA Resource Setup

Press <Enter> to enter the sub-menu and the following screen appears.

| CHOS Setup Utility - Copyright (C) 1905-2005, American Megatrends, Inc. DMA Resource Setup |                            |           |
|--------------------------------------------------------------------------------------------|----------------------------|-----------|
| DMA Channel 0                                                                              | [Available]                | Help Item |
| DMA Channel 1<br>DMA Channel 3                                                             | [Available]<br>[Available] | Options   |
| DMA Channel 5<br>DMA Channel 6                                                             | lAvailable]<br>[Available] | Available |
| DMA Channel 7                                                                              | [Available]                | Reserved  |

#### DMA Channel 0/1/3/5/6/7

The settings determine if AMIBIOS should remove a DMA (Direct Memory Access) from the available DMAs passed to devices that are configurable by the system BIOS. The available DMA pool is determined by reading the ESCD NVRAM. If more DMAs must be removed from the pool, the end user can reserve the DMA.

# **H/W Monitor**

| CMOS Setup Utility - Cop                                                                                                    | pyright (C) 1985-2005, Ameri<br>H/V Monitor                        | can Megatrends, Inc. |
|----------------------------------------------------------------------------------------------------|--------------------------------------------------------------------|----------------------|
| ▶ Spread Spectrum<br>Auto Disable PCI Clock<br>Chassis Intrusion<br>Cool'n'Quiet                                              | <mark>lPress Enter]</mark><br>(Enabled)<br>(Disabled)<br>(Enabled) | Help Item            |
| Smart FAN Target                                                                                                    | [Disabled]                                                         |                      |
| PC Health Stat                                                                                                    | tus                                                                |                      |
| System Temperature                                                                                                    | : 47°C/116°F<br>: 28°C/82°F<br>: 4017 RPM                          |                      |
|                                                                                                    | : 1.368 V<br>: 3.376 V                                             |                      |
| +5.00<br>+12.00                                                                                                    | : 5.120 V<br>: 11.880 V                                            |                      |
|                                                                                                    |                                                                    |                      |
| T4++:Move Enter:Select +/-/:Walue F10:Save ESC:Exit F1:General Help<br>F6:Load Uptimized Defaults F7 :Load Fail-Safe Defaults |                                                                    |                      |

#### Spread Spectrum

Press <Enter> to enter the sub-menu and the following screen appears.

| CMOS Setup Utility - Copyright (C) 1985-2005, American Megatrends, Inc.<br>Spread Spectrum |                              |           |  |
|--------------------------------------------------------------------------------------------|------------------------------|-----------|--|
| CPU Spread Spectrum<br>C51 PCIE Spread Spectrum                                            | [Center Spread]<br>[Epabled] | Help Item |  |
| CPU/LDT Spread Spectrum<br>SATA Spread Spectrum                                            | [Center Spread]<br>[Enabled] | Options   |  |

#### CPU Spread Spectrum

This setting is used to enable or disable the CPU Spread Spectrum feature. When overclocking the CPU, always set it to [Disabled].

#### C51 PCIE Spread Spectrum

This setting is used to enable or disable the C51 PCIE Spread Spectrum feature.

#### CPU/LDT Spread Spectrum

This setting is used to enable or disable the CPU/LDT Spread Spectrum feature. When overclocking the CPU, always set it to [Disabled].

#### SATA Spread Spectrum

This setting is used to enable or disable the SATA Spread Spectrum feature.

#### Auto Disable PCI Clk

This item is used to auto detect the PCI slots. When set to [Enabled], the system will remove (turn off) clocks from empty PCI slots to minimize the electromagnetic interference (EMI).

#### Chassis Intrusion

The field enables or disables the feature of recording the chassis intrusion status and issuing a warning message if the chassis is once opened. To clear the warning message, set the field to [Reset]. The setting of the field will automatically return to [Enabled] later.

#### Cool'n'Quiet

This feature is especially desiged for AMD processor, which provides a CPU temperature detecting function to prevent your CPU's from overheading due to the heavy working loading.

Important

For the purpose of ensuring the stability of Cool'n'Quiet function, it is always recommended to have the memories plugged in DIMM1.

#### Smart FAN Target

The mainboard provides the Smart Fan function which can control the fan speed automatically depending on the current temperature to keep it with in a specific range. You can select a fan target value here. If the current CPU fan temperature reaches to the target value, the smart fan function will be activated. It provides 5 sections to speed up for cooling down automaticlly.

#### PC Health Status

Press <Enter> to enter the sub-menu and the following screen appears.

# ► System/ CPU Temperature, CPUFAN Speed, CPU Vcore, +12.0V, +3.3V, +5.0V

These items display the current status of all of the monitored hardware devices/ components such as CPU voltage, temperatures and all fans' speeds.

# Load Optimized Defaults

The option on the main menu allows users to restore all of the BIOS settings to the default Optimized values. The Optimized Defaults are the default values set by the mainboard manufacturer specifically for optimal performance of the mainboard.

When you select Load Optimized Defaults, a message as below appears:

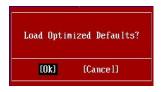

Pressing Y loads the default factory settings for optimal system performance.

# **BIOS Setting Password**

When you select this function, a message as below will appear on the screen:

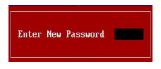

Type the password, up to six characters in length, and press <Enter>. The password typed now will replace any previously set password from CMOS memory. You will be prompted to confirm the password. Retype the password and press <Enter>. You may also press <Esc> to abort the selection and not enter a password.

To clear a set password, just press <Enter> when you are prompted to enter the password. A message will show up confirming the password will be disabled. Once the password is disabled, the system will boot and you can enter Setup without entering any password.

When a password has been set, you will be prompted to enter it every time you try to enter Setup. This prevents an unauthorized person from changing any part of your system configuration.

# Appendix A Realtek ALC883 Audio

The Realtek ALC883 provides 10-channel DAC that simultaneously supports 7.1 sound playback and 2 channels of independent stereo sound output (multiple streaming) through the Front-Out-Left and Front-Out-Right channels.

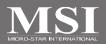

# **Software Configuration**

After installing the NVIDIA C51/ MCP51NBP System Driver, you are able to use the 2-, 4-, 6- or 8- channel audio feature now. Click the audio icon in from the system tray at the lower-right corner of the screen to activate the **HD Audio Configuration**. It is also available to enable the audio driver by clicking the **Azalia HD Sound Effect Manager** from the **Control Panel**.

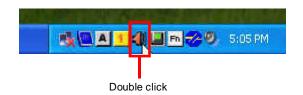

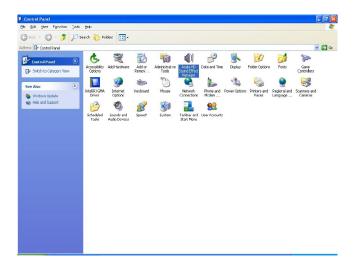

## Sound Effect

Here you can select a sound effect you like from the Environment list.

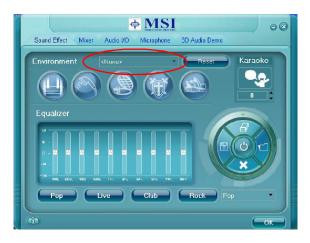

#### **Environment Simulation**

You will be able to enjoy different sound experience by pulling down the arrow, totally 23 kinds of sound effect will be shown for selection. Realtek HD Audio Sound Manager also provides five popular settings "Stone Corridor", "Bathroom", "Sewer pipe", "Arena" and "Audio Corridor" for quick enjoyment.

You may choose the provided sound effects, and the equalizer will adjust automatically. If you like, you may also load an equalizer setting or make an new equalizer setting to save as an new one by using the "Load EQ Setting" and "Save Preset" button, click "Reset EQ Setting" button to use the default value, or click "Delete EQ Setting" button to remove a preset EQ setting.

There are also other pre-set equalizer models for you to choose by clicking "Others" under the **Equalizer** part.

#### Equalizer Selection

Equalizer frees users from default settings; users may create their owned preferred settings by utilizing this tool.

10 bands of equalizer, ranging from 100Hz to 16KHz.

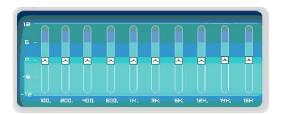

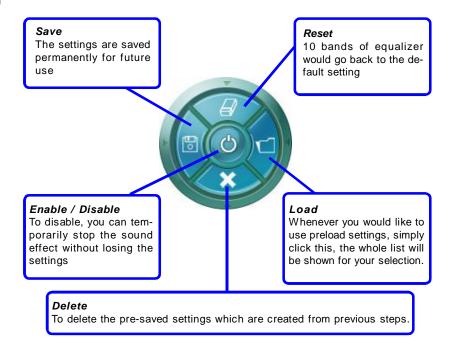

#### Frequently Used Equalizer Setting

Realtek recognizes the needs that you might have. By leveraging our long experience at audio field, Realtek HD Audio Sound Manager provides you certain optimized equalizer settings that are frequently used for your quick enjoyment.

#### [How to Use It]

Other than the buttons "Pop" "Live" "Club" & "Rock" shown on the page, to pull down the arrow in "Others", you will find more optimized settings available to you.

#### Karaoke Mode

Karaoke mode brings Karaoke fun back home. Simply using the music you usually play, Karaoke mode can help you eliminate the vocal of the song or adjust the key to accommodate your range.

- 1.Vocal Cancellation: Single click on "Voice Cancellation", the vocal of the song would be eliminated, while the background music is still in place, and you can be that singer!
- 2.Key Adjustment: Using "Up / Down Arrow" to find a key which better fits your vocal range.

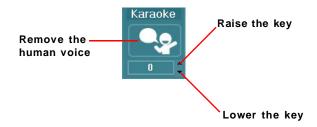

#### Mixer

In the **Mixer** part, you may adjust the volumes of the rear and front panels individually. **1. Adjust Volume** 

You can adjust the volume of the speakers that you pluged in front or rear panel.

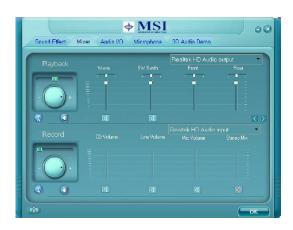

Important

Before set up, please make sure the playback devices are well plugged in the jacks on the rear or front panel.

#### 2. Multi-Stream Function

ALC883 supports an outstanding feature called Multi-Stream, which means you may play different audio sources simultaneously and let them output respectively from the indicated real panel or front panel. This feature is very helpful when 2 people are using the same computer together for different purposes.

Click the we button and the Mixer **ToolBox** menu will appear. Then check the **Enable playback multi-streaming** and click **OK** to save the setup.

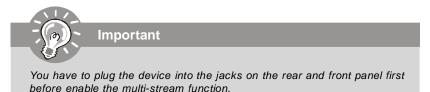

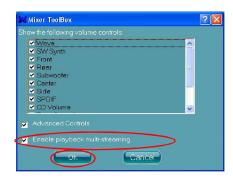

When you are playing the first audio source (for example: use Windows Media Player to play DVD/VCD), the output will be played from the rear panel, which is the default setting.

Then you **must** to select the **Realtek HD Audio 2nd output** from the scroll list **first**, and use a different program to play the second audio source (for example: use Winamp to play MP3 files). You will find that the second audio source (MP3 music) will come out from the Line-Out audio jack of Front Panel.

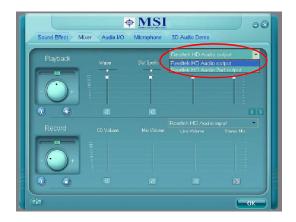

#### 3. Playback control

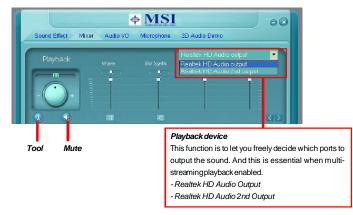

#### Mute

You may choose to mute single or multiple volume controls or to completely mute sound output.

#### Tool

- Show the following volume controls

- This is to let you freely decide which volume control items to be displayed.
- Advanced controls
- Enable playback multi-streaming

With this function, you will be able to have an audio chat with your friends via headphone (stream 1 from front panel) while still have music (stream 2 from back panel) in play. At any given period, you can have maximum 2 streams operating simultaneously.

| រ៉ុង៥ Mixer ToolBox                 | ? 🛛      |  |  |
|-------------------------------------|----------|--|--|
| Show the following volume controls: |          |  |  |
|                                     |          |  |  |
|                                     | <u>×</u> |  |  |
| Advanced Controls                   |          |  |  |
| 📃 Enable playback multi streaming   |          |  |  |
| OK Cancel                           |          |  |  |

Realtek ALC883 Audio

#### 4. Recording control

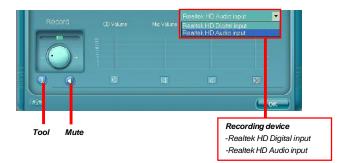

#### Mute

You may choose to mute single or multiple volume controls or to completely mute sound input.

#### Tool

- Show the following volume controls

This is to let you freely decide which volume control items to be displayed.

- Enable recording multi-streaming

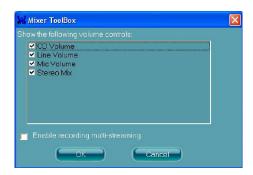

Important

ALC883 allows you to record the CD, Line, Mic and Stereo Mix channels simultaneously, frees you from mixing efforts. At any given period, you may choose 1 of the following 4 channels to record.

### Audio I/O

In this tab, you can easily configure your multi-channel audio function and speakers. You can choose a desired multi-channel operation here.

- a. Headphone for the common headphone
- b. 2CH Speaker for Stereo-Speaker Output
- c. 4CH Speaker for 4-Speaker Output
- d. 6CH Speaker for 5.1-Speaker Output
- e. 8CH Speaker for 7.1-Speaker Output

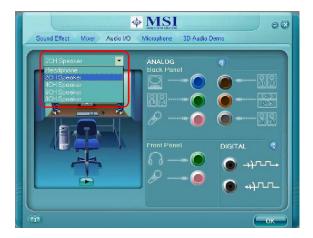

#### Speaker Configuration:

1. Plug the speakers in the corresponding jack.

2. Dialogue "connected device" will pop up for your selection. Please select the device you have plugged in.

- If the device is being plugged into the correct jack, you will be able to find the icon beside the jack changed to the one that is same as your device.
- If not correct, Realtek HD Audio Manager will guide you to plug the device into the correct jack.

#### Realtek ALC883 Audio

#### **Connector Settings**

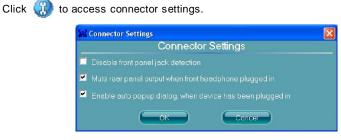

#### Disable front panel jack detection (option)

Jack detection function only works with HD audio front panel.

#### Mute rear panel output when front headphone plugged in.

#### Enable auto popup dialogue, when device has been plugged in

Once this item checked, the dialog "Connected device" would not automatically pop up when device plugged in.

### S/PDIF

Short for Sony/Philips Digital Interface, a standard audio file transfer format. S/PDIF allows the transfer of digital audio signals from one device to another without having to be converted first to an analog format. Maintaining the viability of a digital signal prevents the quality of the signal from degrading when it is converted to analog.

| S/PDIF In/Out Settings                              |           |
|-----------------------------------------------------|-----------|
| Output Sampling                                     | j Rate    |
| 441K Hz                                             |           |
| 0 48K Hz                                            |           |
| 0 96K Hz                                            |           |
| 0 192KHz                                            |           |
| Output Soun                                         |           |
| Output digital audio source                         |           |
| <ul> <li>S/PDIF-in to S/PDIF-out pass th</li> </ul> |           |
|                                                     |           |
|                                                     |           |
| Status                                              |           |
| Sampling Rate :                                     |           |
| Data Validation:                                    |           |
| Copyright Protection :                              |           |
| 6                                                   |           |
|                                                     | Auto Lock |
| OK                                                  | Cancel    |
|                                                     |           |

### **Output Sampling Rate**

44.1KHz: This is recommend while playing CD.48KHz: This is recommended while playing DVD or Dolby.96KHz: This is recommended while playing DVD-Audio.192KHz: This is recommended while playing High quality Audio.

#### **Output Source**

No S/PDIF out: There will no S/PDIF out.

Output digital audio source: The digital audio format (such as .wav, .mp3,.midi etc) will come out through S/PDIF-Out.

S/PDIF-in to S/PDIF -out pass though mode: The data from S/PDIF-In can be realtime played from S/PDIF-Out.

### **Test Speakers**

You can select the speaker by clicking it to test its functionality. The one you select will light up and make testing sound. If any speaker fails to make sound, then check whether the cable is inserted firmly to the connector or replace the bad speakers with good ones. Or you may click the **auto test (Dec)** button to test the sounds of each speaker automatically.

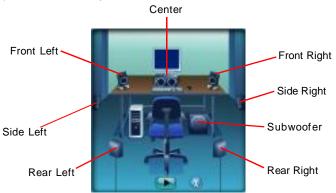

### Microphone

In this tab you may set the function of the microphone. Select the **Noise Suppression** to remove the possible noise during recording, or select **Acoustic Echo Cancelltion** to cancel the acoustic echo druing recording.

Acoustic Echo Cancelltion prevents playback sound from being recorded by microphone together with your sound. For example, you might have chance to use VOIP function through Internet with your friends. The voice of your friend will come out from speakers (playback). However, the voice of your friend might also be recorded into your microphone then go back to your friend through Internet. In that case, your friend will hear his/her own voice again. With AEC(Acoustic Echo Cancellation) enabled at your side, your friend can enjoy the benefit with less echo.

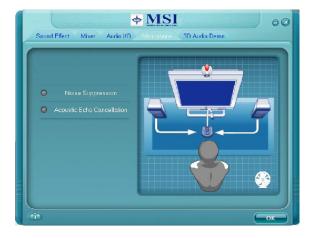

### **3D Audio Demo**

In this tab you may adjust your 3D positional audio before playing 3D audio applications like gaming. You may also select different environment to choose the most suitable environment you like.

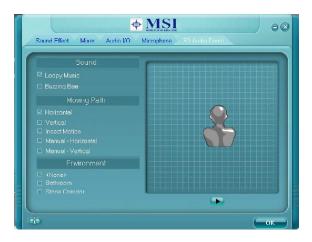

### Information

In this tab it provides some information about this HD Audio Configuration utility, including Audio Driver Version, DirectX Version, Audio Controller & Audio Codec. You may also select the language of this utility by choosing from the **Language** list.

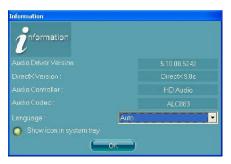

Also there is a selection Show icon in system tray. Switch it on and an icon

will show in the system tray. Right-click on the icon and the **Audio Accessories** dialogue box will appear which provides several multimedia features for you to take advantage of.

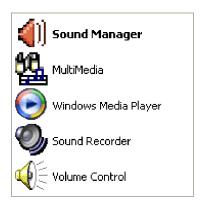

### Hardware Setup

### Connecting the Speakers

When you have set the Multi-Channel Audio Function mode properly in the software utility, connect your speakers to the correct phone jacks in accordance with the setting in software utility.

### n 2-Channel Mode for Stereo-Speaker Output

Refer to the following diagram and caption for the function of each phone jack on the back panel when 2-Channel Mode is selected.

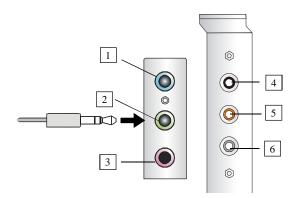

- 1 Line In
- 2 Line Out (Front channels)
- 3 MIC
- 4 Line Out (*Rear surround channels, but no functioning in this mode*)
- 5 Line Out (Center and Subwoofer channel, but no functioning in this mode)
- [6] Line Out (Side surround channels, but no functioning in this mode)

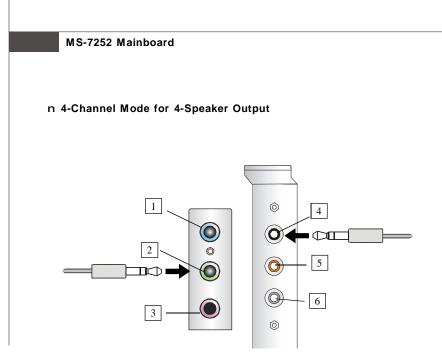

Description: Connect two speakers to back panel's Line Out connector and two speakers to the Rear-channel Line Out connector.

### 4-Channel Analog Audio Output

- 1 Line In
- 2 Line Out (Front channels)
- 3 MIC
- 4 Line Out (*Rear surround channels*)
- 5 Line Out (Center and Subwoofer channel, but no functioning in this mode)
- 6 Line Out (Side surround channels, but no functioning in this mode)

### n 6-Channel Mode for 6-Speaker Output

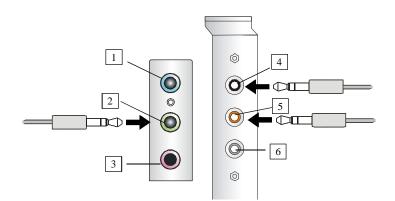

Description:

Connect two speakers to back panel's Line Out connector, two speakers to the rear-channel Line out connector and two speakers to the center/ subwoofer-channel Line Out connector.

### 6-Channel Analog Audio Output

- 1 Line In
- 2 Line Out (Front channels)
- 3 MIC
- 4 Line Out (*Rear surround channels*)
- 5 Line Out (Center and Subwoofer channel)
- [6] Line Out (Side surround channels, but no functioning in this mode)

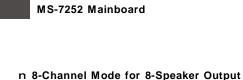

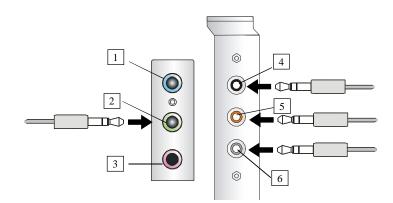

### 8-Channel Analog Audio Output

Line out connector, two speakers to the center/subwooferchannel Line Out connector and

Description:

Connect two speakers to back panel's Line Out connector, two speakers to the rear-channel

two speakers to the side-channel Line Out connector.

- 1 Line In
- 2 Line Out (Front channels)
- 3 MIC
- 4 Line Out (Rear channels)
- 5 Line Out (Center and Subwoofer channel)
- 6 Line Out (Side surround channels)

## Appendix B nVidia RAID

NVIDIA brings Redundant Array of Independent Disks (RAID) technology—which is used by the world's leading businesses—to the common PC desktop. This technology uses multiple drives to either increase total disk space or to offer data protection. For all levels, RAID techniques optimize storage solutions by using multiple disks grouped together and treating them as a single storage resource.

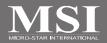

### Introduct ion

### System Requirement

**Operating System Support** 

NVRAID supports the following operating systems: Windows XP Windows 2000 Professional

### **RAID Arrays**

NVRAID supports the following types of RAID arrays described in this section: RAID 0: RAID 0 defines a disk striping scheme that improves the disk read and write times for many applications.

RAID 1: RAID 1 defines techniques for mirroring data.

### **Summary of RAID Configurations**

| Array  | Uses                                                                                        | Advantages               | Drawbacks                                                 | # Hard<br>Disks | Fault<br>Tolerance |
|--------|---------------------------------------------------------------------------------------------|--------------------------|-----------------------------------------------------------|-----------------|--------------------|
| RAID 0 | Non-critical data<br>requiring high<br>performance.                                         | High data throughput.    | No fault tolerance.                                       | multiple        | None               |
| RAID 1 | Small databases or any<br>other small capacity<br>environment requiring<br>fault tolerance. | 100% data<br>redundancy. | Requires 2 drives for<br>the storage space of 1<br>drive. | 2               | Yes                |

### **RAID Configuration**

### **Basic Configuration Instructions**

The following are the basic steps for configuring NVRAID:

### Non-Bootable RAID Array

1. Choose the hard disks that are to be RAID enabled in the system BIOS. (To enable the SATA 0/ 1 Primary/ Secondary Channel in On-Chip ATA Devices of Integrated Peripherals in BIOS.)

- Specify the RAID level, either Mirroring (RAID 1), Striping (RAID 0), Striping and Mirroring (RAID 0+1) or JBOD and create the desired RAID array.
- 3. Enter the Windows OS, run the Windows nForce Setup application and install the RAID software. (Check p. B-9 for details.)
- 4. Initialize the NVRAID Array Disks.

### **Bootable RAID Array**

1. Choose the hard disks that are to be RAID enabled in the system BIOS. (To enable the SATA 0/ 1 Primary/ Secondary Channel in On-Chip ATA Devices of Integrated Peripherals in BIOS.)

2. Specify the RAID level, either Mirroring (RAID 1) or Striping (RAID 0) and create the desired RAID array.

- 3. Boot from the Windows CD, use the floppy disk that has the RAID driver to copy and install the nForce RAID software. (Check p.B-7 for details.)
- 4. Initialize the NVRAID Array Disks.

### Setting Up the NVRAID BIOS

Be sure to enable the **SATA 0/1 Primary/ Secondary Channel** in **On-Chip ATA Device** of **Integrated Peripherals** in BIOS before configuring the NVRAID BIOS. After that press F10 to save the configuration and exit. The PC will reboot right away. Then enter the RAID BIOS Setup by pressing **F10** when prompted, and follow the procedures described below to set up the NVRAID BIOS.

NVRAID BIOS setup lets you choose the RAID array type and which hard drives you want to make part of the array.

### Entering the RAID BIOS Setup

- After rebooting your PC, wait until you see the RAID software prompting you to press F10. The RAID prompt appears as part of the system POST and boot process prior to loading the OS.
- Press F10, and the NVIDIA RAID Utility --- Define a New Array window will appear.

The default **RAID Mode** is set to *Mirroring* and **Striping Block** is set to *Optimal*.

| MediaShield Utility Dec 9 2005<br>- Define a New Array -                                      |                                                   |  |  |  |  |  |  |  |
|-----------------------------------------------------------------------------------------------|---------------------------------------------------|--|--|--|--|--|--|--|
| RAID Mode: Mirroring                                                                          | Striping Block: Optimal                           |  |  |  |  |  |  |  |
| Free Disks<br>Loc Disk Model Capacity<br>1.1.M ST380023AS 74.58GB<br>1.0.M ST380023AS 74.58GB | Array Disks<br>Loc Disk Model Capacity<br>[+] Add |  |  |  |  |  |  |  |
|                                                                                               | [•] Del                                           |  |  |  |  |  |  |  |
| [ESC] Quit [F6] Back [F7] Finish                                                              | [TAB] Navigate [★♠] Select [ENTER] Popup          |  |  |  |  |  |  |  |

#### Understanding the "Define a New Array" Window

Use the Define a New Array window to

- Select the RAID Mode
- Set up the Striping Block
- Specify which disks to use for the RAID Array

Depending on the platform used, the system can have one or more channels. In a typical system there is usually one controller and multiple channels, and each channel has a slave and a master.

The channel/controller/master/slave status of each hard disk is given in the Loc (location) columns of the Free Disks and Array Disks lists.

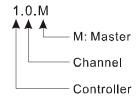

In the example above, 1.0.M means the hard drive is attached to Channel 2, Controller 0, and the drive is set to Master. The following is a list of all possible combinations:

### Serial ATA

| 1.0.M | Controller 1, Channel 0, Master (SATA1) |
|-------|-----------------------------------------|
| 1.1.M | Controller 1, Channel 1, Master (SATA2) |
| 2.0.M | Controller 2, Channel 0, Master (SATA3) |
| 2.1.M | Controller 2, Channel 1, Master (SATA4) |

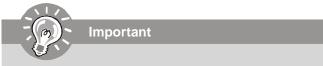

There is no such thing as Slave drive in Serial ATA. All drives are considered to be Master since there is a one to one connection between the drive and the controller.

### Using the Define a New Array Window

If necessary, press the tab key to move from field to field until the appropriate field is highlighted.

### • Selecting the RAID Mode

By default, this is set to [Mirroring]. To change to a different RAID mode, press the down arrow key until the mode that you want appears in the RAID Mode box—either [Mirroring] or [Striping].

### • Selecting the Striping Block Size

**Striping Block** size is given in kilobytes, and affects how data is arranged on the disk. It is recommended to leave this value at the default [Optimal], which is 32KB, but the values can be between [4 KB] and [128 KB].

### Assigning the Disks

The disks that you enabled from the RAID Config BIOS setup page appear in the **Free Disks** block. These are the drives that are available for use as RAID array disks. To designate a free disk to be used as a RAID array disk.

- 1. Tab to the Free Disks section. The first disk in the list is selected.
- 2. Move it from the Free Disks block to the Array Disks block by pressing the right arrow key (-->). The first disk in the list is moved, and the next disk in the list is selected and ready to be moved.
- 3. Continue pressing the right-arrow key (<--) until all the disks that you want to use as RAID array disks appear in the **Array Disks** block.

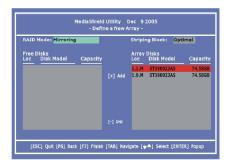

It shows that two disks have been assigned as RAID1 array disks in the figure above.

### Completing the RAID BIOS Setup

1. After assigning your RAID array disks, press **F7.** The Clear disk data prompt appears.

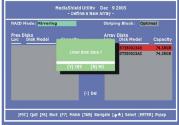

 Press Y if you want to wipe out all the data from the RAID array, otherwise press
 N. You must choose Yes if the drives were previously used as RAID drives. The Array List window appears, where you can review the RAID arrays that you have set up.

HediaShield Utility: Dec 92005 -Array Ust-Doot 1d Stetus Vender Array Model Name N/A 1 Healthy RVIDIA HIRROR 74.389

3. Use the arrow keys to select the array that you want to set up, then press Enter. The Array Detail window appears.

| RAID N<br>Stripin | Arrav 1 : NVIDIA MIRROR 74,586<br>- Array Detail -<br>RAID Moste: Mirroring<br>Striplog Witch 1 Striplog Block: 64K |             |           |                         |                                |  |  |  |  |
|-------------------|----------------------------------------------------------------------------------------------------|-------------|-----------|-------------------------|--------------------------------|--|--|--|--|
| Adapt<br>3<br>3   | Channel<br>1<br>0                                                                                                   | Master      | 0         | Disk Model              | Capacity<br>74.58GB<br>74.58GB |  |  |  |  |
|                   |                                                                                                    |             |           |                         |                                |  |  |  |  |
|                   | [R] Rebi                                                                                                    | ulid (D) Di | elete [C] | Clear Disk [ENTER] Retu | m                              |  |  |  |  |

- 4. If you want to mark this disk as empty and wipe out all its contents then press C.
- 5. At the prompt, press **Y** to wipe out all the data, otherwise press **N**.
- 6. Press Enter again to go back to the previous window and then press Ctrl+X to exit the RAID setup. Now that the RAID setup has been configured from the RAID BIOS, the next step is to configure and load NVRAID drivers under Windows, as explained in "Installing the NVIDIA RAID Software Under Windows" on B-9.

### Installing the RAID Driver (for bootable RAID Array)

- 1. After you complete the RAID BIOS setup, boot from the Windows CD, and the Windows Setup program starts.
- 2. Press F6 and wait for the Windows Setup screen to appear.

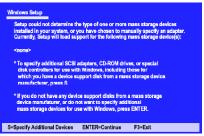

- 3. Specify the NVIDIA drivers:
  - (1) Insert the floppy that has the RAID driver, press S, then press Enter. The Windows Setup screen appears as below:

| osen to configure a SCSI Adapter for use with Windows,<br>ce support disk provided by an adapter manufacturer. |
|----------------------------------------------------------------------------------------------------|
| CSI Adapter you want from the following list, or press ESC the previous acreen.                                |
| NVIDIA RAID CLASS DRIVER<br>WIDIA NForce Storage Controller                                                    |
|                                                                                                    |
|                                                                                                    |

Please follow the instruction below to make an nVIDIA Serial ATA RAID driver for yourself.

1. Insert the MSI CD into the CD-ROM drive.

Important

- 2. Click the "Browse CD" on the Setup screen.
- 3. Copy all the contents in the :\\Chipset\nsip2KXP\IDE\Win XP or Win2K \sataraid to a formatted floppy disk.
- 4. The driver disk for nVIDIA RAID controller is done.
- (2) Select "NVIDIA RAID CLASS DRIVER" and then press Enter.
- (3) Press S again at the Specify Devices screen, then press Enter.
- (4) Select "NVIDIA NForce Storage Controller" and then press Enter. The following Windows Setup screen appears listing both drivers:

| MS-7252 Mainboard                                                                                                    |
|----------------------------------------------------------------------------------------------------|
|                                                                                                    |
|                                                                                                    |
|                                                                                                    |
| Windows Setup                                                                                                    |
| Setup will load support for the following mas storage device:<br>NVIDIA RAID CLASS DRIVER                                                                                                    |
| NVIDA NForce Storage Controller                                                                                                    |
| * To specify additional SCSI adapters, CD-ROM drives, or special<br>disk controllers for use with Windows, including those for<br>which you have a device support disk from a mass storage device<br>manufacturer, press S. |
| * If you do not have any device support disks from a mass storage<br>device manufaturer, or do not want to specify additional<br>mass storage devices for use with Windows, press ENTER.                                    |
| S=Specify Additional Devices ENTER=Continue F3=Exit                                                                                                    |

- 4. Press **Enter** to continue with Windows XP Installation. Be sure to leave the floppy disk inserted in the floppy drive until the blue screen portion of Windows XP installation is completed, then take out the floppy.
- 5. Follow the instructions on how to install Windows XP. After Windows XP is completely installed, it is recommended that you install the the RAID management tool.

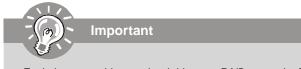

Each time you add a new hard drive to a RAID array, the RAID driver will have to be installed under Windows once for that hard drive. After that, the driver will not have to be installed.

### **NVIDIA IDE Driver/ RAID Utility Installation**

# Installing the NVIDIA RAID Software Under Windows (for Non-bootable RAID Array)

The existing Windows IDE Parallel ATA driver (as well as the Serial ATA driver if SATA is enabled) must be upgraded to use the NVIDIA IDE Parallel ATA driver (as well as the NV Serial ATA driver if SATA is enabled).

This section describes how to run the setup application and install the RAID software which will upgrade the Windows IDE driver and install the RAID software.

 Start the NVIDIA nForce Drivers installation program to open the NVIDIA Windows nForce Drivers page.

| NVIDIA SMB us Driver                          | 200 K Uescipton-      |        |
|-----------------------------------------------|-----------------------|--------|
| ▲ INJULA IDE Dates<br>MINULA IDE Dates        | 360/19 K<br>4017 K    | Change |
| Space Required on IC<br>Space Available on IC | 41595 K<br>15100896 K |        |

Select the modules that you want to install. Make sure that the "NVIDIA IDE Driver" is selected.

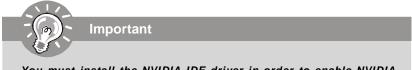

You must install the NVIDIA IDE driver in order to enable NVIDIA RAID. If you do not install the NVIDIA IDE driver, NVIDIA RAID will not be worked.

- 3. Click Next and then follow the instructions.
- 4. After the installation is completed, be sure to reboot the PC.
- 5. After the reboot, initialize the newly created array.

### Initializing and Using the Disk Array

The RAID array is now ready to be initialized under Windows.

- Launch Computer Management by clicking "Start" --> "Settings" --> "Control Panel" then open the "Administrative Tools" folder and double click on "Computer Management".
- 2. Click "Disk Management" (under the "Storage" section). The Initialize and Convert Disk Wizards appears.

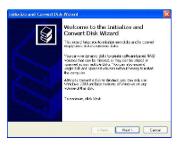

3. Click **Next**. The Select Disks to Initialize window appears. The disks listed depend on how many arrays you have configured.

| sitialize and Convert Disk Wiza                                    | rd                                  |        |
|--------------------------------------------------------------------|-------------------------------------|--------|
| Select Disks to Initialize<br>You must initialize a disk before Li | ogical Uisit Manager can access it. | I      |
| Select one or more disks to initializ<br>Disks:                    | 2                                   |        |
| V[Disk.]                                                           |                                     |        |
|                                                                    |                                     |        |
|                                                                    |                                     |        |
|                                                                    |                                     |        |
|                                                                    |                                     |        |
|                                                                    |                                     |        |
|                                                                    | CBack Next >                        | Cancel |

4. Click Next. The Select Disks to Convert window appears.

| clost Disks to Convest<br>The data you select will be co | erveri ed ta dyna | mic daks. | 6    |
|----------------------------------------------------------|-------------------|-----------|------|
| Selectome or mucre disks to co<br>Disk c                 | weit              |           |      |
| Disk 1                                                   |                   |           | <br> |
|                                                          |                   |           |      |
|                                                          |                   |           |      |
|                                                          |                   |           |      |

5. Check the disk in the list if you want to make the array a dynamic disk, then click **Next**. The Completing the Initialize and Convert Disk Wizard window appears.

| Initialize and Convert Dist | Wizard                                                                                                    | ×  |
|-----------------------------|----------------------------------------------------------------------------------------------------|----|
|                             | Completing the initialize and<br>Convert Disk Wizard<br>Via the management in initial and Cover<br>Via scheduler initiality of the initial and Cover<br>Via scheduler initiality of the initiality of the<br>Initiality of the initiality of the initiality of the<br>Covert land |    |
|                             | <beck cerc<="" freih="" td=""><td>•1</td></beck>                                                                                                    | •1 |

6. Click Finish. The "Computer Management" window appears.

| Scomputer Management                                                                                                    |                                                                                 |                                     |                         |                               |                                                   |                                                     |                                                     |                                         | E                                |                 |
|----------------------------------------------------------------------------------------------------|---------------------------------------------------------------------------------|-------------------------------------|-------------------------|-------------------------------|---------------------------------------------------|-----------------------------------------------------|-----------------------------------------------------|-----------------------------------------|----------------------------------|-----------------|
| 🗏 File Advan Vere Window F<br>🖛 -> 🔽 🖬 🔐 👔 📓                                                                                                    | Wo<br>I                                                                         |                                     |                         |                               |                                                   |                                                     |                                                     |                                         |                                  | _ <b>[F</b> ] > |
| Constant Programmer (Sata)     Street Read     Second Production     Second Production     Second Production     Second Production     Second Production     Second Production     Second Production     Second Production     Second Production     Second Production     Second Production     Second Production     Second Production     Second Production | Volume<br>D()<br>D()<br>F()<br>F()<br>M() COSL, 6 (C)                           | Partition<br>Partition<br>Partition | Basic<br>Basic<br>Basic | FNT                           | Status<br>Healthy<br>Healthy<br>Healthy (Hysteri) | Coporty<br>2.00 GB<br>2.00 GB<br>1.05 GB<br>1.09 GB | Nroc Space<br>440 MB<br>1.97 GR<br>1.95 GR<br>22 MU | 76 Free<br>21 %<br>90 %<br>100 %<br>1 % | Foult To<br>File<br>File<br>File | olo re noo      |
|                                                                                                    | Choice o<br>Basis<br>25.00 GB<br>Celine<br>Celine<br>Celine<br>Celine<br>Celine | MS-BOS<br>1.99 (8) 1<br>Healthy C   | Synta<br>Synta          | (Dc)<br>2.00 6D PA<br>Healthy | (E)<br>2.00 60 CAT<br>Healty                      | (P.)<br>1.00 C<br>Healthy                           | 20.7<br>Unal                                        | 9 GC<br>ocated                          |                                  |                 |
| 4 3                                                                                                    | Unelboared                                                                      | Primere par                         | itor I                  | Exercised p.                  | etitos 🛢 Locicel d                                | i                                                   |                                                     |                                         |                                  |                 |

The actual disks listed will depend on your system, and the unallocated partition is the total combined storage of two hard disks. You must format the unallocated disk space in order to use it.

7. Format the unallocated disk space. Right click "Unallocated space", select "New Partition..." and follow the wizard. After the drive has been formatted, it is ready for use.

### **NVRAID Management Utility**

There is an application called NVRAIDMAN which helps you perform the following tasks of nVDIA RAID.

Viewing RAID Array Configurations

View an array configuration (mirrored, striped, or any supported combination)

- Setting Up a Spare RAID Disk
  - · View free and/or dedicated free disks
  - · Designate a free disk to a particular array
- Creating RAID Arrays
- Deleting a RAID Array
- Morphing From One RAID Array to Another
- Hot Plug Array
- Initializing a RAID Array
  - Erase the data on the array by writing all zeros to the sectors of each hard disk.
- Rebuilding a RAID Mirrored Array
  - · Rebuild a broken mirrored array
  - · Watch the progress of rebuilding an array
  - Only applies to RAID 1 arrays

### Synchronizing a RAID Array

• Rebuild the redundancy in RAID 1 arrays (copy the data to the redundant disk—the same operation as rebuilding)

### Viewing RAID Array Configurations

To view your RAID configuration from Windows, launch the NVRAID Management utility.

The RAID configuration information appears in the right-side pane, as shown below.

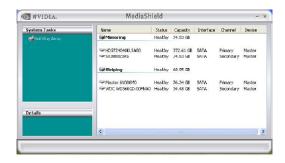

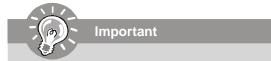

The information in the figures in this part may very from what it is shown in your system.

### Setting Up a Spare RAID Disk

You can designate a hard drive to be used as a spare drive for a RAID 1 array. The spare drive can take over for a failed disk. NVRAID supports two types of spare drives:

### Free Disk

A free disk is a disk that is not part of any RAID array, but can be used by any available RAID 1 array that requires a particular disk when one of its disks crashes or becomes unusable. The process is automatic and doesn't require any user interaction.

For example, if you have a system with four hard disks where one disk is used to boot the OS, two hard drives are set up in a mirrored array, and a fourth hard disk is set up as a free disk, then if one of the mirrored array drives fails, the free disk will be automatically assigned to the mirrored array to be used instead of the failed disk.

### Dedicated Disk

A dedicated free disk is a disk that is assigned to a RAID 1 array and that disk is used by that array only when needed, for example during a system crash where a RAID mirrored drive is broken. The dedicated disk can be used only by the array that it is assigned to and not by any other array, unlike a free disk which can be used by any available RAID 1 array.

Note: You must have at least two RAID arrays to use this feature.

### Assigning a Free Disk

To mark a disk as free, or not a part of any array,

- 1. Enter the system BIOS setup and make sure that the drive that you want to mark as free is RAID enabled.
- 2. Enter the RAID BIOS and make sure that the drive is not part of any array (if one exists).
- 3. Boot into Windows and run the NVRAIDMAN program. The drive appears under the Free Disk section. The figure below shows an example of the NVRAIDMAN display if you have a mirror array and one free disk.

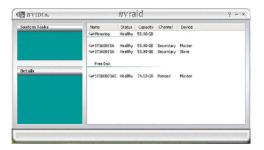

#### Assigning a Dedicated Disk

To mark a disk as dedicated, or reserve it for use by a specific array,

#### Step 1: Mark the Disk as a Free Disk

- 1. Enter the system BIOS setup and make sure that the drive that you want to mark as free is RAID enabled.
- 2. Boot into Windows and run the NVRAIDMAN program.

If the disk is not part of any RAID array, then it will appear under the Free Disk section of the RAID GUI.

#### Step 2: Dedicate the Free Disk to an Array

While running NVRAIDMAN, dedicate the free disk to an array by doing the following:

1. Right click one of the two Mirrored arrays as shown below.

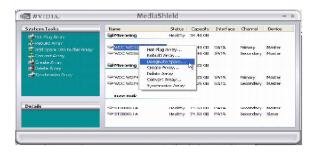

2. Select Designate Spare from the menu to launch the Spare Disk Allocation Wizard.

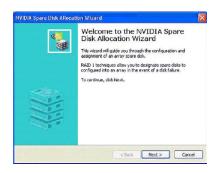

3. Click Next.

The RAID Array Selection page appears.

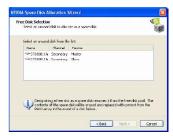

4. From the Free Disk Selection page, select one of the two free disks available. This would be the disk that will be designated to the mirror array.

### 5. Click Next.

The Completing the NVIDIA Spare Disk Allocation page appears.

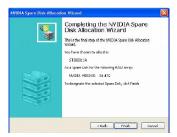

#### 6. Click Finish.

As shown in figure below, the ST380011A drive is now a dedicated free disk in the mirrored array. If a system crash occurs that causes any of the two WD360GD drives to fail, the ST380011A hard drive will take over and be used in the newly formed mirrored array.

| System Tasks                             | Name               | Status  | Capacity          | Interface. | Channel . | Device |
|------------------------------------------|--------------------|---------|-------------------|------------|-----------|--------|
| 🐗 Hot Flug Array                         | Sil Mirroring      | Healthy | 34.48 GB          |            |           |        |
| 🐨 Designete Spere Dick<br>🙀 Creble Array | 95T380011A         | Healthy | 74.53 GB          | PATA       | Secondary | Master |
| Carlone Arroy                            | WDC WD36060-00FNA0 | Healthy | 34.48 GB          | SATA       | Frimery   | Master |
|                                          | WDC WD3606D-D0FN40 | Healthy | 94.48 GB          | SATA       | Secondary | Master |
|                                          | 58 Mirroring       | Healthy | 69,25 GB          |            |           |        |
|                                          | WDC WD7406D-00FLA2 | Healthy | 69.25 GB          | SATA       | Primary   | Master |
|                                          | WDC WD7406D-00FLA2 | Healthy | 69.25 GB          | SATA       | Secondary | Master |
| Details                                  | Free Disk          |         |                   |            |           |        |
| 120003                                   | ST380011A          | Healthy | 24 <b>.5</b> 3 GB | рата       | Secondary | Slave  |
|                                          |                    |         |                   |            |           |        |

### Removing a Dedicated Disk

Once a dedicated disk has been assigned to a particular array, it can be removed at any time. To remove the disk, right click on the dedicated disk and select "Remove Disk..." to remove it. In the previous example, simply right click on the ST380011A drive and select "Remove Disk..." as shown in the screen shot below:

| iystem Tasks                                                                                                    | Name      |                                                                                                    | Status   | Capacity                                                 | Interface | Channel                                                   | Device |
|----------------------------------------------------------------------------------------------------|-----------|----------------------------------------------------------------------------------------------------|----------|----------------------------------------------------------|-----------|-----------------------------------------------------------|--------|
| 📫 Hot Plug Array                                                                                                    | Mirroring | <b>)</b> ⊢                                                                                                    | lealthy  | 34.48 GB                                                 |           |                                                           |        |
| Cadd Spare Disk to this Array<br>Remove Spare Disk<br>Convert Array<br>Careto Array<br>Delete Array<br>Stolete Array | WDC D     | a Flag Array<br>esignate Spare<br>emove Disk<br>jeate Array<br>elete Array<br>onvert Array<br>ynchronize Array | r i      | 74.53 GB<br>34.48 GB<br>34.48 GB<br>69.25 GB<br>69.25 GB | SATA      | Secondary<br>Primary<br>Secondary<br>Primary<br>Secondary | Master |
| Details                                                                                                    | Free Did  | -                                                                                                    | inditity | 14:53 68                                                 | РАТА      | secondary                                                 | slave  |

### Morphing From One RAID Array to Another

In a traditional RAID environment, when a user wants to change the current state of a disk or a current array to a new RAID configuration, the process of reconfiguring the new array involves multiple steps. The user must back up the data, delete the array, re-boot the PC, and then reconfigure the new array.

NVIDIA RAID allows the end user to change the current state of the disk or array to another with a one-step process called .Morphing.. This section describes the NVIDIA Morphing process and explains how to use Morphing to convert from one RAID array type to another.

### **General Morphing Principles**

NVIDIA RAID includes extensive support for morphing, a process of converting from one RAID mode to another RAID mode.

### **General Requirements and Limitations**

• The new array capacity must be equal to or greater than the previous array. For example, it is possible to morph from a RAID 1 array to a RAID 0 array as long as the RAID 0 array is the same size as (or larger than) the RAID 1 array.

You can't morph

- From RAID 1 to RAID 1

### **Specific Morphing Requirements**

The following table lists the disk requirements for a new RAID array for various morphing combinations.

| From   | То     | New Array Disk Requirements                                                                   |
|--------|--------|-----------------------------------------------------------------------------------------------|
| RAID 0 | RAID 0 | m > n<br>Number of disks in the new array must be greater than the<br>original array.         |
| KAID U | RAID 1 | m =2, n =1<br>RAID 1 array must include two disks, converted from a one<br>disk RAID 0 array. |
| RAID 1 | RAID 0 | No additional restrictions.                                                                   |
|        | RAID 1 | ** Not a valid combination **                                                                 |

### **Hot Plug Array**

With respect to RAID, hot plugging is the ability to add a disk to a system safely and without causing problems for the RAID software. For example, when a drive in a mirrored array fails, the user can launch the Hot Plug Array Wizard which instructs the user as to when a drive can be safely added to the system. As soon as the drive is added, the user can then finish running the RAID wizard and the drive becomes usable by the system. Hot Plug Array allows the user to add or remove an entire array without degrading the array in the process.

NVRAIDMAN can be used to hot plug a RAID disk. To hot plug a disk, simply do the following:

1 Launch NVRAIDMAN and click on "Hot Plug Array" and the following screen shot will appear:

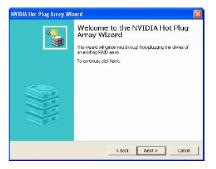

2 Click Next and the following screen shot will appear:

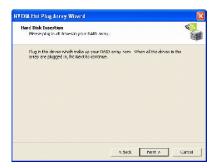

3 Connect the RAID disk that you want to use with any given RAID array.4 Click Next and the following screen shot will appear:

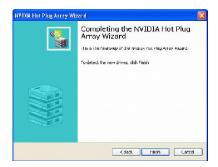

5 Click Finish.

### Initializing a RAID Array

Initializing a RAID array erases all the data that is stored on that array, and writes all zeros to the disks. Initialization of newly configured RAID arrays is recommended to ensure consistency and reliable performance on any supported fault tolerant array such asRAID 0. Use this feature only if you are absolutely sure that you want to wipe out all the data on *that array*.

Initialization of a fault tolerant array can only be done when the array is being created. To initialize an array, perform the following steps:

Note: In this example, a mirror array is initialized.

1 From the NVRAIDMAN window, right click on any available free disk and select **Create Array** as show in Figure below.

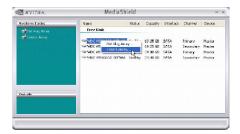

2 The Create Array Wizard opens. Follow the Wizard to create a Mirror array.

3 At the Create Array Wizard Welcome screen, click Next.

4 At the RAID Array Selection page, make sure that RAID Mode is set to "Mirroring" and Stripe Size is set to its default value of 64K, then click Next.

5 At the Free Disk Selection page, select the two drives that you want to Mirror and click **Next**.

6 Click Next again and the following screen shot will appear:

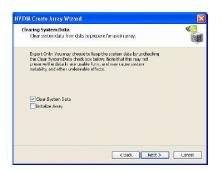

7 Check "Intialize Array" and then click Next. The Initialization Warning dialog appears.

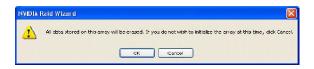

8 Click **OK**. The Clearing System Data screen appears again with the Initialize Array check box checked as shown below.

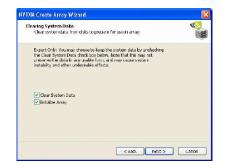

**9** Click **Next**, then click **Finish** at the Completing the NVIDIA Create Array Wizard screen. The NVRAIDMAN windows shows the created RAID array as shown below.

| 🛃 🗷 VIDIA.                                                                          | MediaSh                                                | ield              |                      |           |                      | - >          |
|-------------------------------------------------------------------------------------|--------------------------------------------------------|-------------------|----------------------|-----------|----------------------|--------------|
| System Tasks                                                                        | Name                                                   | Status            | Capacity             | Interface | Channel              | Dev          |
| Hot Flag Array                                                                      | Mirroring                                              | Initializing (0%) | 99.25 GB             |           |                      |              |
| Alebaid Array<br>Convert Array<br>Create Array<br>Delete Array<br>Syncheonice Array | WHOC W0740GD-10FLA2<br>WDC W0740GD-10FLA2<br>Prec Disk |                   | 69.25 GB<br>69.25 GB |           | Primary<br>Secondary | Mas<br>Mar   |
|                                                                                     | WDC W0360GD-00FNA0<br>WDC W0360GD-00FNA0               |                   | 54,48 G8<br>54,48 G8 |           | Primary<br>Secondary | Mast<br>Mast |
| Details                                                                             |                                                        |                   |                      |           |                      |              |
|                                                                                     | <                                                      |                   |                      |           |                      | ,            |

### The Initialization Process

As you can see from the screen shot above, the initialization process has started and it will be completed in a short period of time. As soon as the Initialization process starts, a popup window similar to the following will appear:

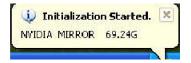

followed by the following pop-up window:

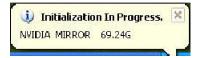

### **Rebuilding a RAID Array**

Rebuilding is the process of restoring data to a hard drive from other drives in the array. This applies only to fault tolerant arrays such as RAID 1.

### **Rebuilding Instructions**

After creating a mirrored array, you can rebuild the array using the following steps: 1. Go to Windows and run the NVIDIA RAID Management utility.

The picture below shows an example of a system with one mirrored array and two free disks.

- TVIDIA. MediaShield - x Status Capacity Healthy 34.48 GB System Tasks Interface Channel Desce Healthy 34 WDC W0360GD-00FNAt Healthy 34.48 GE SATA WDC W0360GD-00FNAt Healthy 34.48 GE SATA Secondary Primary Master Master Hoalthy 138,50 GB Striping WDC W0740G0-00FLA2 Healthy 69.25 GB SATA Machae Masher Primary
- 2. Right-click on Mirroring. The popup menu appears.

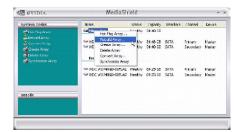

3. From the popup menu, click **Rebuild Array**. The NVIDIA Rebuild Array Wizard appears.

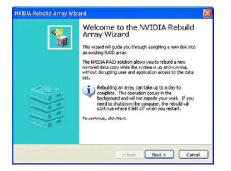

4. Click Next. The Disk Selection page appears.

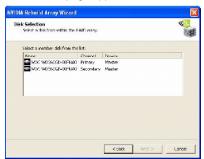

5. Select the drive that you want to rebuild by clicking it from the list, then click **Next**. The Completing the NVIDIA Rebuild Array page appears.

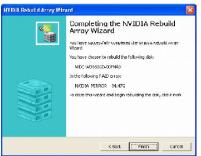

6. Click **Finish**. The array rebuilding starts after a few seconds, and a small pop-up message appears towards the bottom right corner of the screen as shown in the figure below.

| ¢ | . > | rogress. | build In P | 🤨 Re   |
|---|-----|----------|------------|--------|
|   |     | 34.47G   | MIRROR     | NVIDIA |
|   |     | 34.47G   | MIRROR     | NVIDIA |

When the rebuilding process is finished you will see the pop up box shown in Figure below.

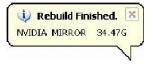

During the rebuilding process, the NVRAID Management utility screen shows the status under the System Tasks and Details sections.

| nvidia.            | MediaSh                                                   | ield            |                          |            |                      | - >        |
|--------------------|-----------------------------------------------------------|-----------------|--------------------------|------------|----------------------|------------|
| System Lasks       | Namo                                                      | Status          | Capacity                 | Interfe co | Channel              | Doe        |
| 💕 Hot: Fileg Array | - Set Mirroring                                           | Rebuilding (1%) | 3H. 48 GB                |            |                      |            |
| 💰 Geste Arey       | SPWDC WD36050-LOPNAD<br>SPWDC WD36050-LOPNAD<br>Prec Disk |                 | 34, 48 (28<br>34, 48 (28 |            | Printry<br>Secondary | Mas<br>Mar |
|                    | Service worked and an                                     |                 | 69,25.03<br>69,25.03     |            | Primary<br>Secondary | Mad<br>Med |
| Details            | 4                                                         |                 |                          |            |                      | 2          |

#### More About Rebuilding Arrays

#### • Rebuilding Occurs in the Background

The rebuilding process is very slow (it can take up to a day) and occurs in the background so as not to affect the performance of the system.

### • Rebuilding Applies Only to RAID 1 Arrays

Rebuilding an array works only when using RAID 1. Rebuilding does not apply to RAID 0 arrays.

### • Rebuilding applies to a degraded fault tolerant array

You can rebuild a degraded mirrored array using any available Free Disk or Dedicated Disk. For example, Figure below shows a mirrored array using two 34.48 GB drives while having two Free Disks each 55.90 GB large.

| WIDIA.            | MediaSh            | ield    |           |              |                      | - x              |
|-------------------|--------------------|---------|-----------|--------------|----------------------|------------------|
| System Tasks      | Narro              | Status  | Capadity  | Inconfaco    | chand                | Device           |
| 🗳 Hot Pilog Array | Mirroring          | Heathy  | 34.48 GB  |              |                      |                  |
|                   | WDC WD360GD-00FNAD |         |           | SATA<br>SATA | Secondary<br>Primary | Master<br>Master |
|                   | Striping           | Healthy | 138.50 68 |              |                      |                  |
|                   | WDC W074060-00FLA2 |         |           | SATA         | Secondary            | Meter<br>Master  |
|                   | WDC WD7406D-00FLA2 | reatily | 04.50 00  | SATE         | Primary              | Plaster          |
| Details           |                    |         |           |              |                      |                  |
|                   | ¢                  |         | .01       |              |                      | >                |
|                   |                    |         |           |              |                      |                  |

To use one of these available free disks to rebuild your array, follow the same steps as explained in "Rebuilding a RAID Array" on B-22, except when prompted to select a disk, choose one of the two available free disks.

### Synchronizing a RAID Array

Synchronizing an array will force a rebuild of redundancy. The operation is applicable to any fault tolerant array such as RAID 1.

• For RAID1, "sync" results in copying the data to the redundancy disk,

To sync an array, do the following (This example assumes you have already created a fault tolerant array such as RAID 1):

1. Right click on "Mirroring" and select **Synchronize Array** as shown in Figure below.

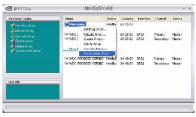

2. The Synchronize Array Wizard Welcome screen appears.

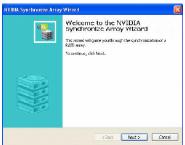

3. Click on **Next** and then click **Finish** at the Wizard Completion screen. The NVRAIDMAN window indicates that the array is synchronizing, as shown in Figure below.

| 🔯 #VIDIA.                                  | Media5h                | -                  | ×                    |           |                      |   |
|--------------------------------------------|------------------------|--------------------|----------------------|-----------|----------------------|---|
| System Losies                              | Marro                  | 3100.05            | Capady               | onconface | channel              | t |
| Same Cary Anny                             | Meroman                | Synchronizina (0%) | 69.25 68             |           |                      |   |
| Resuld Arrey<br>Convert Arrey              | SHIDE WORKDO COFLAS    |                    | 69.25 GB<br>69.25 GD |           | Primary<br>Secondary | 1 |
| Conta Aray<br>Docto Aray<br>Manchanes Aney | rrce unsk              |                    |                      |           |                      |   |
|                                            | Service waterstruction | Healthy            | -                    | SOTA      | Brinary              |   |
|                                            | WDC W00603D-00PN40     | Healthy            | 34.48 98             | SATA      | Secondary            |   |
|                                            |                        |                    |                      |           |                      |   |
| Details                                    |                        |                    |                      |           |                      |   |
|                                            | 0                      |                    |                      |           |                      |   |

As you can see from the screen shot above, the synchronization process has started and it will be completed in a short period of time.

# Appendix C nVidia System Driver

MSI provides a setup CD along with your mainboard, which contains the required drivers for your system, and many other useful and powerful utility to bring you the best experience for your office professional working and for your home leisure entertainment.

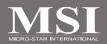

### **nVidia System Driver Installation**

Click on the Driver tab and the screen below will display.

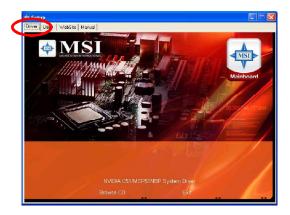

### **NVIDIA System Driver**

This driver is only available for Windows 2000 and Windows XP operating system. Please follow the following step to install the driver correctly.

 Click on the NVIDIA C51/MCP51NBP System Driver button to install the NVIDIA System Drivers and Audio Driver for your Windows OS. Then the welcome dialogue will display. Click Next to continue.

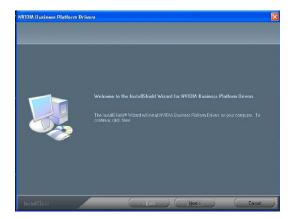

 Then the following screen displays the available components to install. All the components shown here will be selected to be installed by default. Then click Next.

| VYID IA SMDus Driver                            | 104 K                |        |
|-------------------------------------------------|----------------------|--------|
| MAID IA Ethornol Driver                         | 3338 K               |        |
| NVIDIA Storage Driver                           | 2750 K               |        |
|                                                 |                      | Uhange |
| Space Required on IC:<br>Space Available on IC: | 6271 K<br>14183200 K |        |

3. The system will start installing the selected driver components automatically.

| Installing sy | stem management bus driver components |
|---------------|---------------------------------------|
|               | 18%                                   |
|               | Cancel                                |

 Then the following screen displays the information for the NVIDIA IDE SW Driver installation. Click Next to continue.

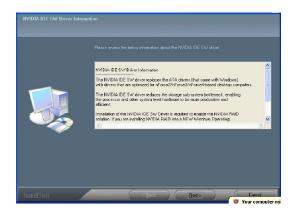

5. Then the following screen displays the installation of NVIDIA IDE SW Driver. Click **Yes** to continue.

| Install NVIDIA IDE SW driver?            |         |
|------------------------------------------|---------|
| Do you want to install the NVIDIA IDE SW | driver? |
| Yes No                                   |         |

6. The following screen indicates that the installation is complete. Click **Yes** to restart your computer or click **No** to restart it later.

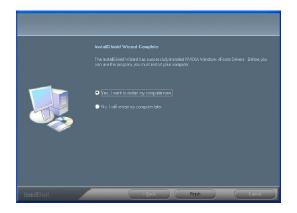

### nVidia Utility Installation

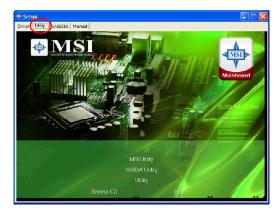

1. Click on the Utility tab and the screen below will display.

2. Then click on the NVIDIA Utility tab and the screen below will display.

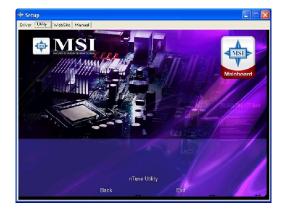

3. Click the nTune Utility icon to install it.

NVIDIA nTune Utility - provides a safe and easy way to optimize PC performance.